# **NYSIF Online Account User Guide**

### **Workers' Compensation Claimants & Beneficiaries Aggregate Trust Fund (ATF) Claimants & Beneficiaries Disability Benefits/Paid Family Leave Claimants (Includes Direct Deposit Instructions)**

### **September 7, 2022**

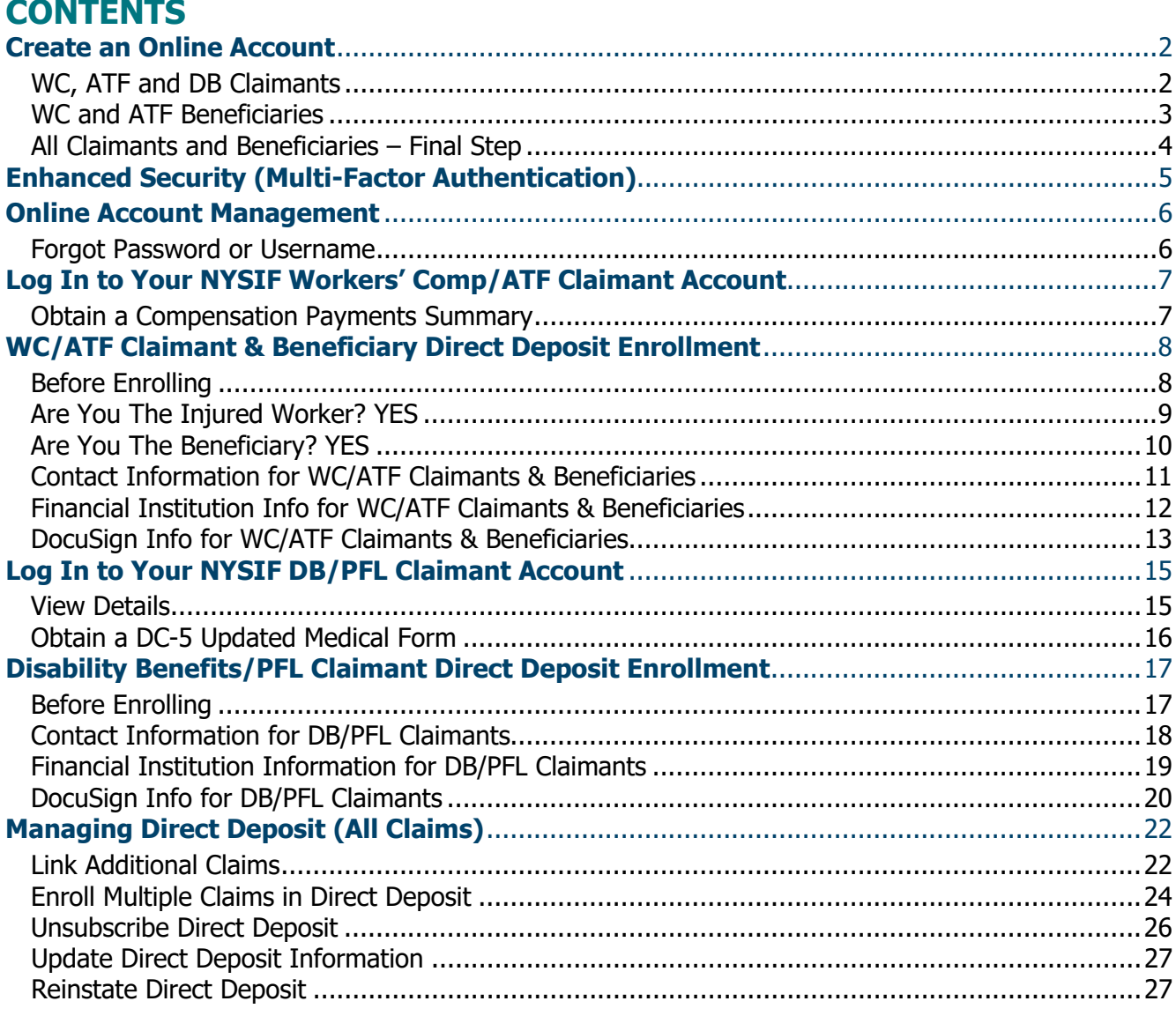

#### **\*\*Claimants without a Social Security Number cannot create a NYSIF online account.\*\***

**WC** = Workers' Compensation (on-the-job injuries)

**ATF** = Aggregate Trust Fund (on-the-job injuries, paid from the ATF)

**DB** = Disability Benefits (off-the-job injuries)

Please note if an application is mailed to NYSIF, the changes will not become effective until the application is both received and processed by NYSIF staff. Payments will continue to be sent to the bank account on file in the interim.

# **Create an Online Account**

<span id="page-1-0"></span>Go to nysif.com, click "Login" and choose "Create an Account" from the dropdown menu. All NYSIF recipients of claims benefits should **choose "Claimant/Beneficiary**" for the Account Type.

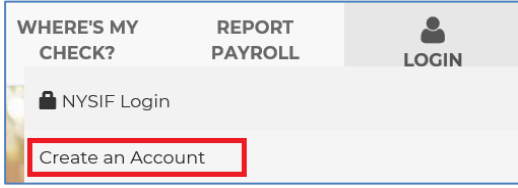

A NYSIF claimant is defined as one of the following:

- Workers' Compensation or Aggregate Trust Fund (ATF) Claimant {person injured on the job}
- Workers' Comp or ATF Beneficiary {dependent of a worker killed on the job}
- Disability Benefits Claimant {individual injured off the job}

# <span id="page-1-1"></span>**WC, ATF and DB Claimants**

#### **You will need:**

- Your NYSIF **claim number** (You can find your claim number on correspondence or benefit check you've received from NYSIF.)
- The **last four digits** of your social security number
- Your mailing **Zip Code**
- Your **Date of Birth** (This field must be entered as mm/dd/yyyy format include zeroes if applicable.)
- **First Name**, **Middle Initial**, **Last Name** (If the claimant's middle initial is included on check payments, it must be included here.)
- **Mobile Telephone Number**
- A valid **email address**

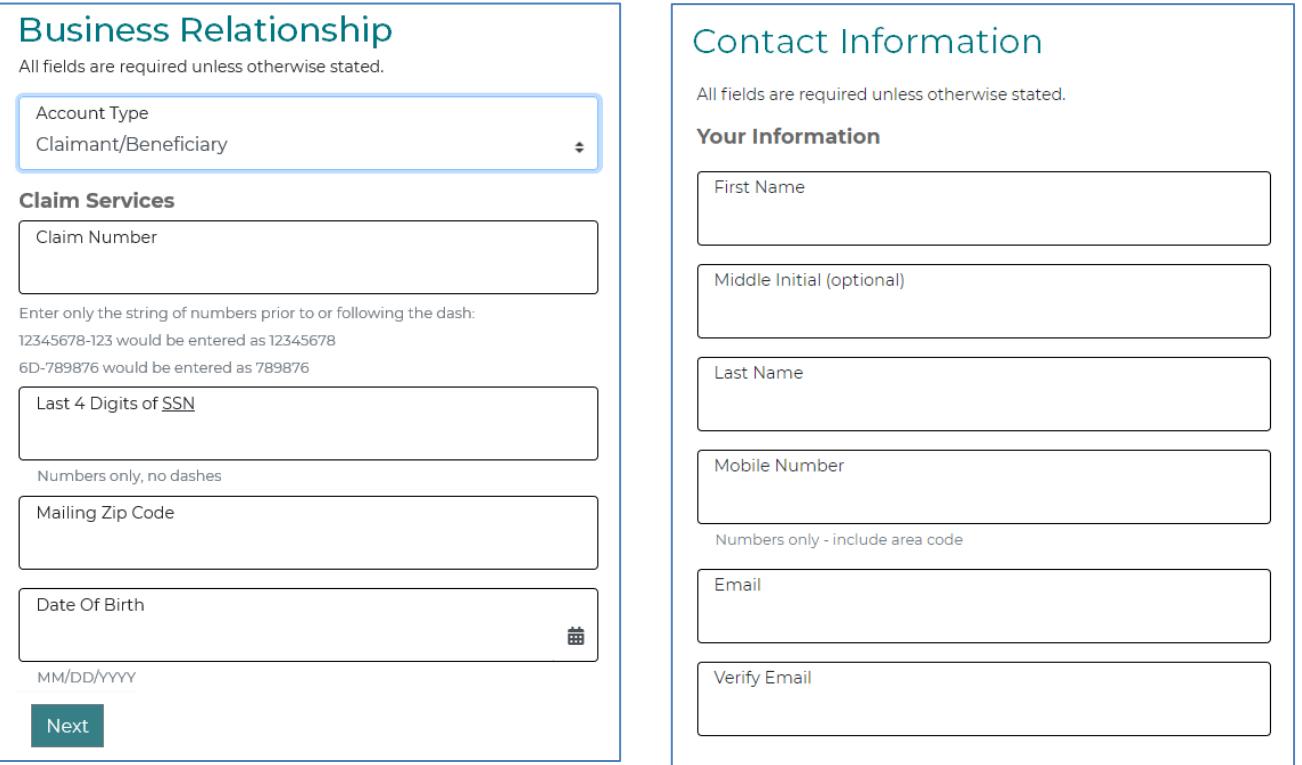

# **DB Claimants: Go to [Page 4.](#page-3-0)**

# <span id="page-2-0"></span>**WC and ATF Beneficiaries**

#### **You will need:**

- The **NYSIF claim number** of the deceased claimant (You can find the claim number on correspondence or benefit check you've received from NYSIF.)
- The last four digits of **your** (the beneficiary) social security number
- **Your** mailing **Zip Code**
- **Your Date of Birth** (This field must be entered as mm/dd/yyyy format include zeroes if applicable.)
- **First Name**, **Middle Initial**, **Last Name** (If the claimant's middle initial is included on check payments, it must be included here.)
- **Telephone Number**
- A valid **email address**
- If you are an ATF claimant or beneficiary having an issue registering for an online account, please contact your ATF Case Manager.

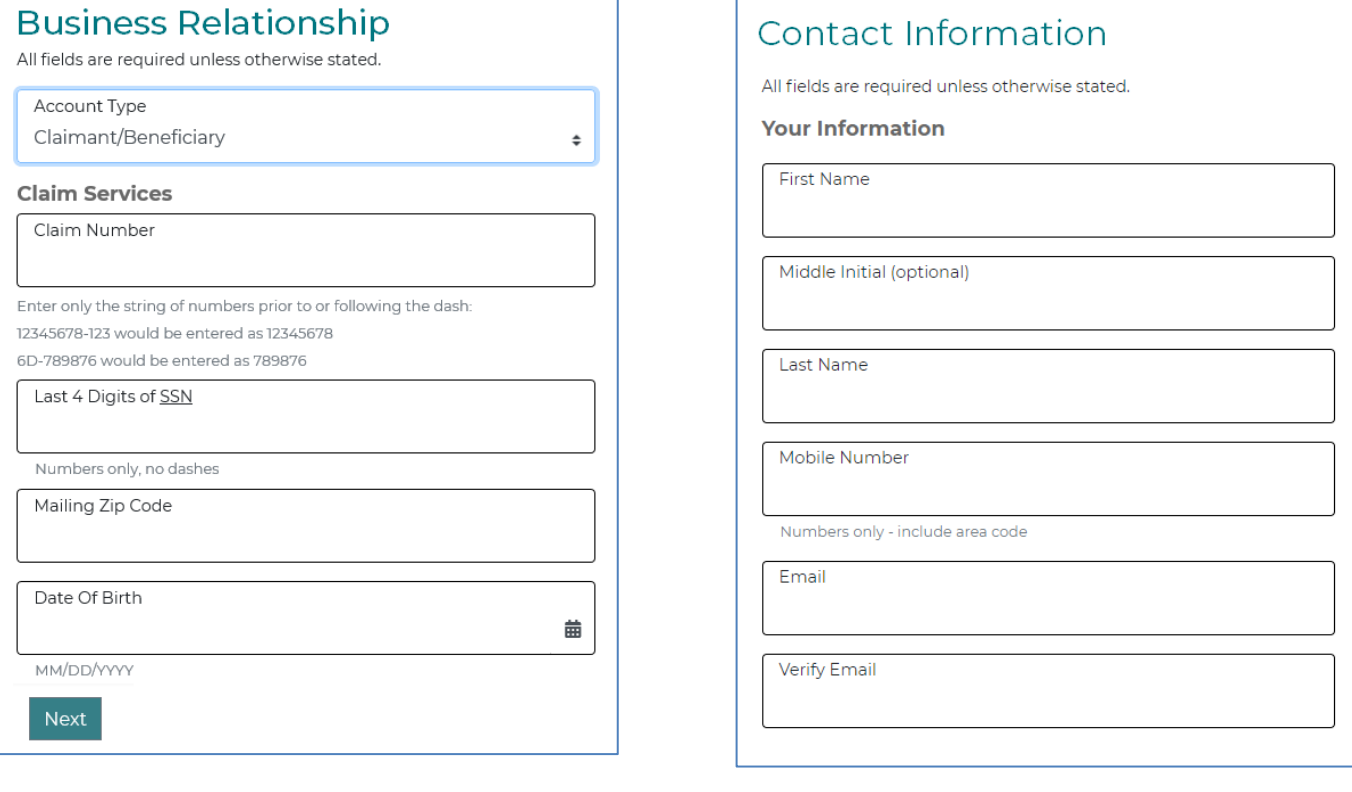

### <span id="page-3-0"></span>**All Claimants and Beneficiaries – Final Step**

Once you have completed your claim and contact information, you will be asked to create a **Username and Password.**

The password must contain at least 10 characters and include at least one of each: uppercase [A-Z], lowercase [a-z], numeric [0-9] and special [~!#@\$%+?] characters

The user must check the box for User Agreement and Privacy Policy. The Submit button will not be accessible until the box for the privacy agreement is checked. Upon "Submit," a confirmation screen will be displayed stating an email confirmation will be sent to the email address used to register.

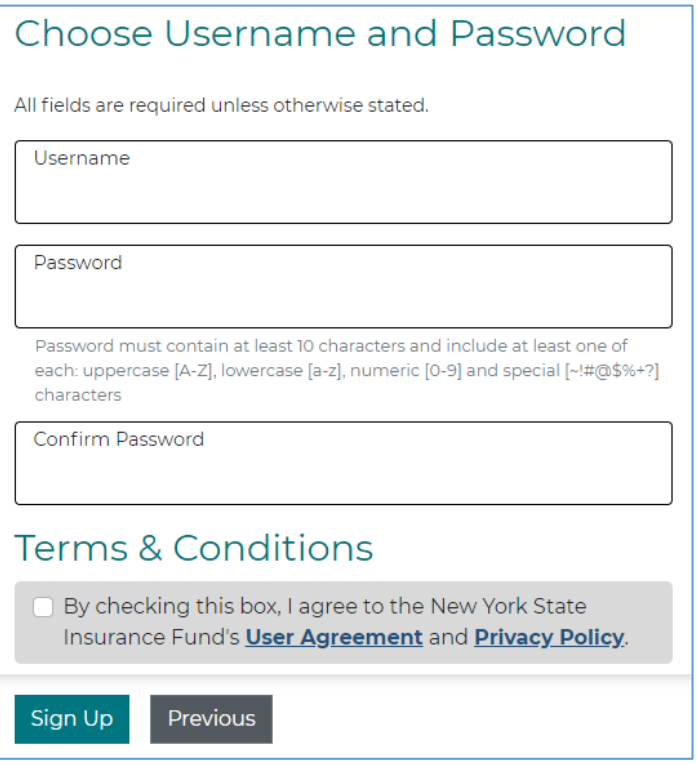

Upon receipt of the email, click the link within to verify the account creation and complete the process.

> Thank you for visiting NYSIF's website. To finish the registration process, please click the following link: https://www.nysif.com/signup/validateEmail.aspx?pqID=Act&t1=1451378&t2=53243000 If it does not work, please do a copy-and-paste of the above link into the URL Address area of your Web browser. This is an automated message. Please do not reply to this e-mail message.

# <span id="page-4-0"></span>**Enhanced Security (Multi-Factor Authentication)**

NYSIF takes your privacy seriously. To protect the personal information of its customers, including health records, NYSIF has implemented an enhanced security feature (also known as multifactor authentication) for all NYSIF online account holders. Enhanced security allows NYSIF to identify you as the true owner of your online account by adding a layer of protection against unauthorized access. We do this by sending you a one-time passcode, in addition to requesting your username and password.

Please see the following screen shots for more information on how your account is enrolled in enhanced security.

#### **LOGIN**

- 1. Visit **nysif.com**. Click Login in the upper right corner.
- 2. Enter your username and password.

### **Passcode**

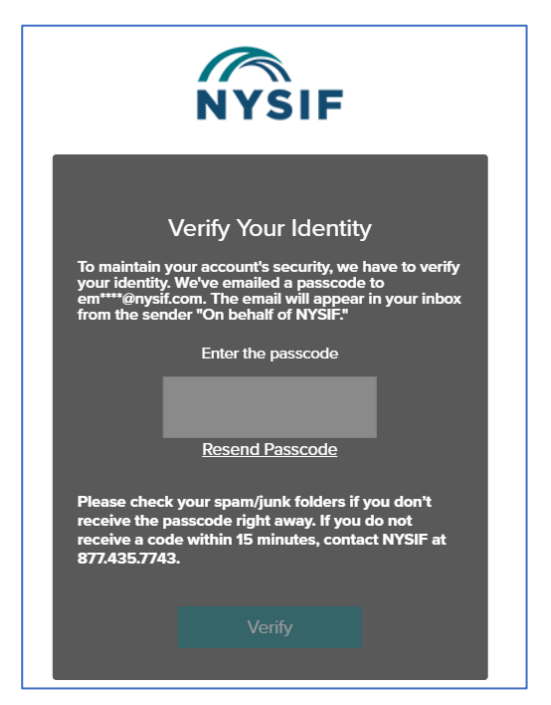

The first time you log into your NYSIF online account, you will be prompted to enter a passcode to verify your identity. The passcode will be sent to the email address associated with your NYSIF online account. At this time, you can only retrieve this passcode via email.

Г

The passcode will expire after 20 minutes. The email will appear in your inbox from the sender **"On behalf of NYSIF."**

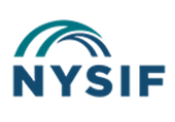

Dear User,

Your nysif.com one-time authentication code is: 398245. Please enter this number in the Passcode field in your browser.

This code expires after 20 minutes. If you've waited longer than 20 minutes, please log in to generate a new activation email and code.

Enter the passcode in the field provided. Click "Verify." If authenticated, users will receive confirmation before being directed to their customer landing page or the application they were trying to reach.

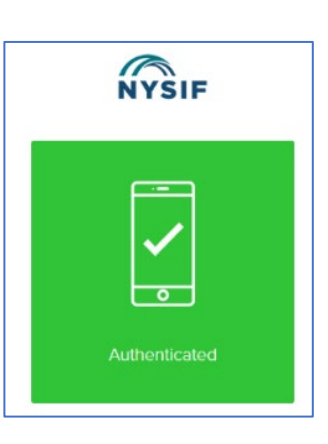

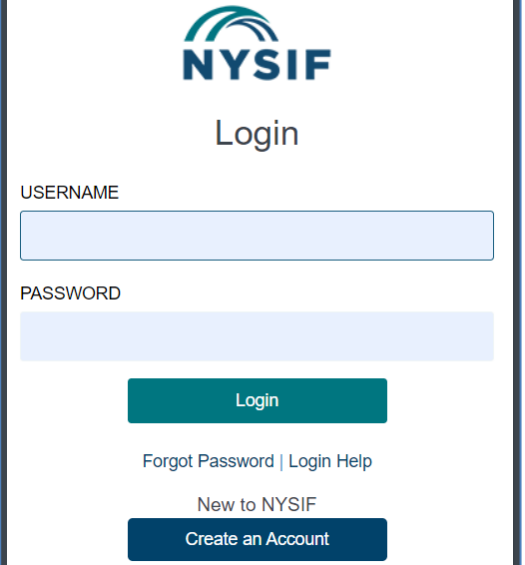

# <span id="page-5-0"></span>**Online Account Management**

#### <span id="page-5-1"></span>**Forgot Password or Username**

**I forgot my Password:** Click **LOGIN**. Click **NYSIF Login**. Click the **Forgot Password** hyperlink. Enter your username to reset your password or unlock your account. Click the **Send Request** button. A temporary password will be sent to the email address associated with the online account.

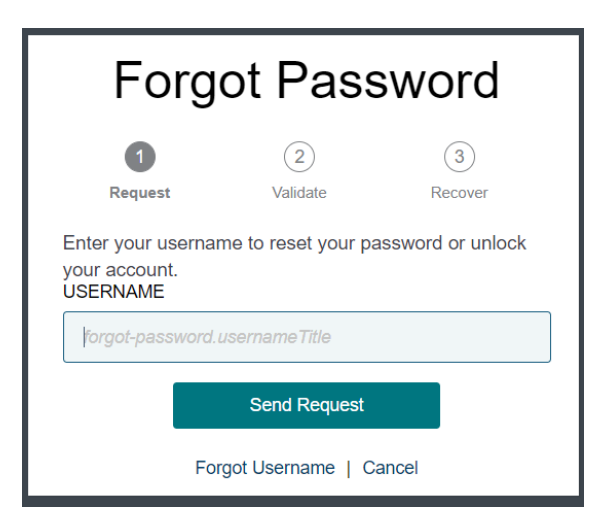

**I forgot my Username:** Click **LOGIN**. Click **NYSIF Login**. Click the **Forgot Password** hyperlink. Next, select the **Forgot Username** hyperlink. Enter your email address to receive an email with your username. Click the **Send Request** button. Our system will send the username associated with that email address to the email address.

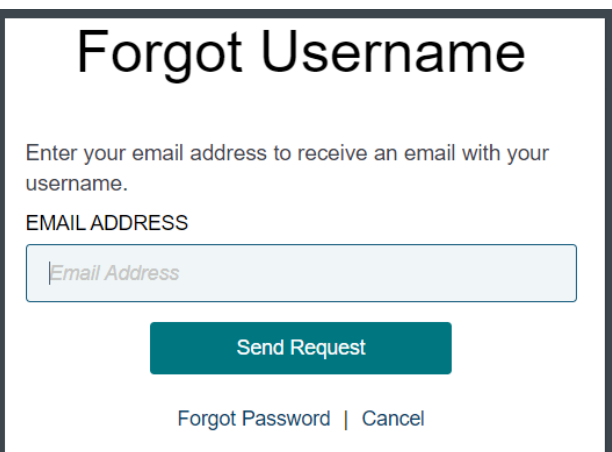

**Verification Code Errors:** Once the NYSIF website generates a Verification Code, you **must not** leave the verification page/screen to access the email. Doing so will invalidate the code sent and a new code will need to be generated by clicking the Resend Code option. Please check your spam/junk folders if you don't receive the passcode right away. If you do not receive a code within 15 minutes, contact NYSIF at 888-875-5790 and select option "5", followed by option "1", and then option "1" again to reach the NYSIF Service Desk for assistance.

# <span id="page-6-0"></span>**Log In to Your NYSIF Workers' Comp/ATF Claimant Account**

Log in to your account. Your account home page will display links of available services.

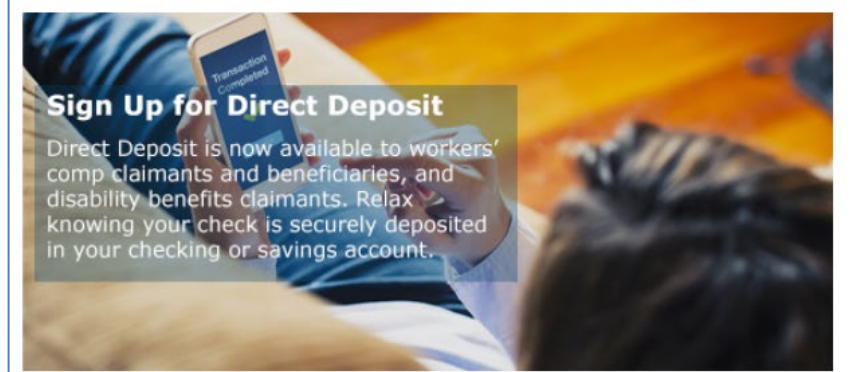

You are now logged-in.

The New York State Insurance Fund sells workers' compensation and disability benefits insurance. Claims are adjudicated by the Workers' Compensation Board, which is not a part of the New York State Insurance Fund.

#### **Direct Deposit**

**Enroll/Manage Direct Deposit** Direct Deposit User Guide

Date of Accident:

Date of Most Recent Payment to Claimant: 06/22/2000

02/12/1982

#### Payment Summary

**Compensation Payment Summary** 

# <span id="page-6-1"></span>**Obtain a Compensation Payments Summary**

The summary includes: type of disability paid (temporary or permanent), dates paid, number of weeks paid, weekly benefit rate and total amount paid.

This feature is not available for death claims.

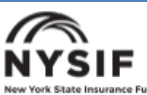

**Compensation Payments Summary** Date Generated: 06/08/2019

Claimant Name: **Claimant Address:**  THOMAS SMITH 4100 ROMERO AVE ALBANY NY 11111

Employer:<br>NYSIF Claim Number: WCB Claim Number (JCN):

THE FOUNDRY INC 6666666-131 1111111

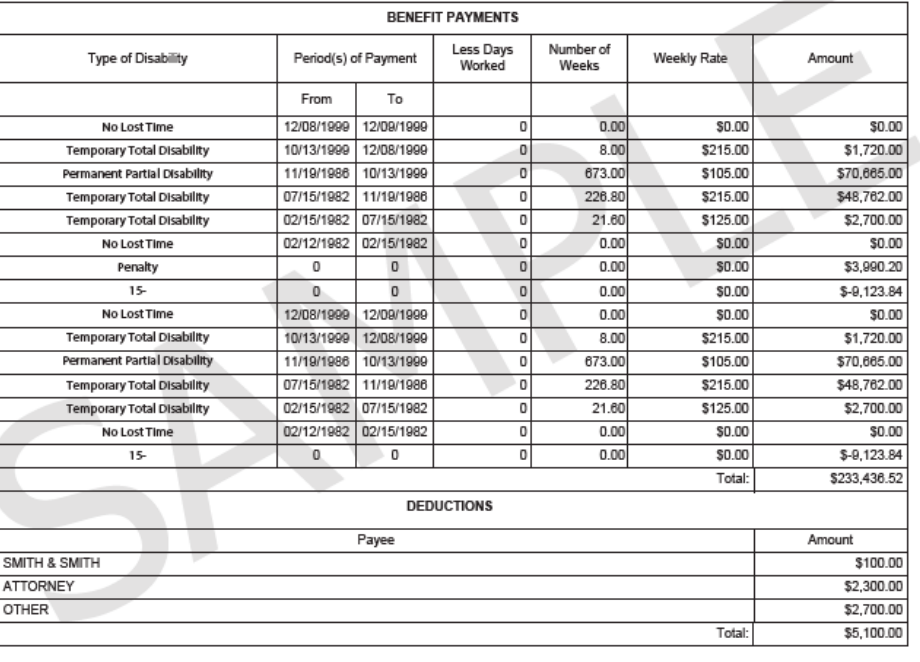

# <span id="page-7-0"></span>**WC/ATF Claimant & Beneficiary Direct Deposit Enrollment**

### <span id="page-7-1"></span>**Before Enrolling**

- Claimants that live outside the US must submit a paper direct deposit application.
- Claimants without a Social Security Number cannot create a NYSIF online account, and therefore cannot apply online, but they may contact their case managers to request a paper direct deposit application.
- Claimants that utilize a bank outside of the US banking system are not eligible for direct deposit.

To sign up for direct deposit, click the "Enroll/Manage Direct Deposit" link. The Direct Deposit – Account Management page will be displayed. Choose **Sign Up** to enroll.

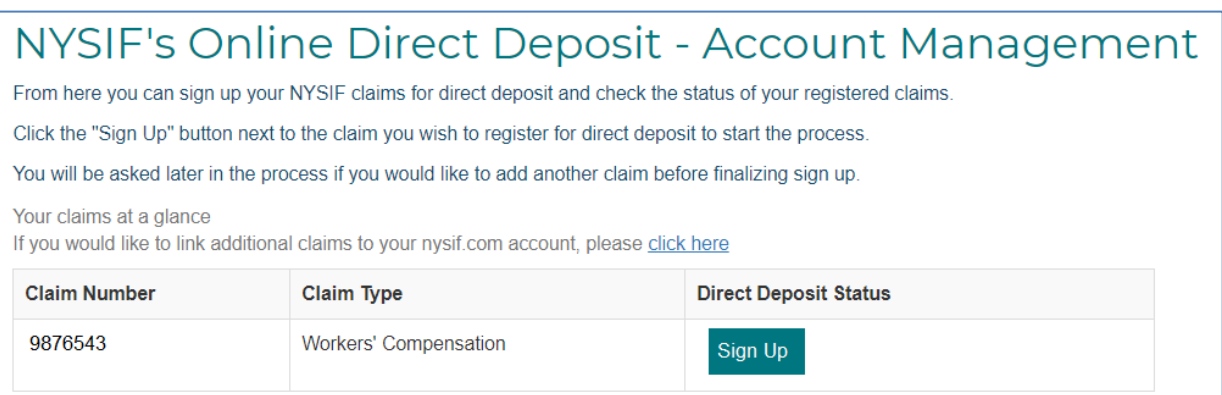

After clicking the Sign Up button, NYSIF's Online Direct Deposit Sign Up page will be displayed.

The first question on this page is meant to determine whether the user is a claimant or a beneficiary.

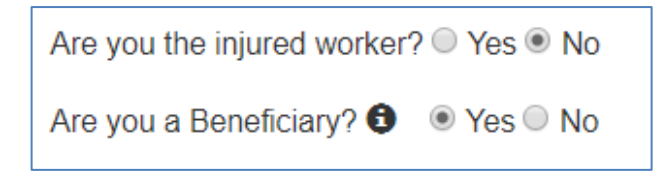

#### **Are you the injured worker?**

 $\circ$  Is the individual a workers' compensation or aggregate trust fund claimant? If NO is answered to this question, the following question will display:

**Are you the Beneficiary?** (A beneficiary is a dependent receiving survivor's benefits following the death of an injured worker.)

o Is the individual a beneficiary of a workers' compensation or aggregate trust fund claimant? If YES is answered to this question, more information is required. See next page.

# <span id="page-8-0"></span>**Are You The Injured Worker? YES**

Please be sure to enter your first and last names exactly as they appear on the most recent check you received from NYSIF. This may mean that while your name has a hyphen or an apostrophe, it might not be represented as such in our systems.

- **Your First Name**
- **Your Middle Initial** is required when the name, as entered in the NYSIF claim system, also has the middle initial used. If a middle initial is not included but exists in NYSIF's records, an error message will be displayed
- **Your Last Name**
- **Claim Number** is a read-only field and can not be altered.
- **Your Last 4 of SSN** must be numeric values. These must match what was entered when the claim was registered for an online account.
- **Date of Birth** must be entered as mm/dd/yyyy format with leading zeroes for single digits. (ex. 06/03/1967)

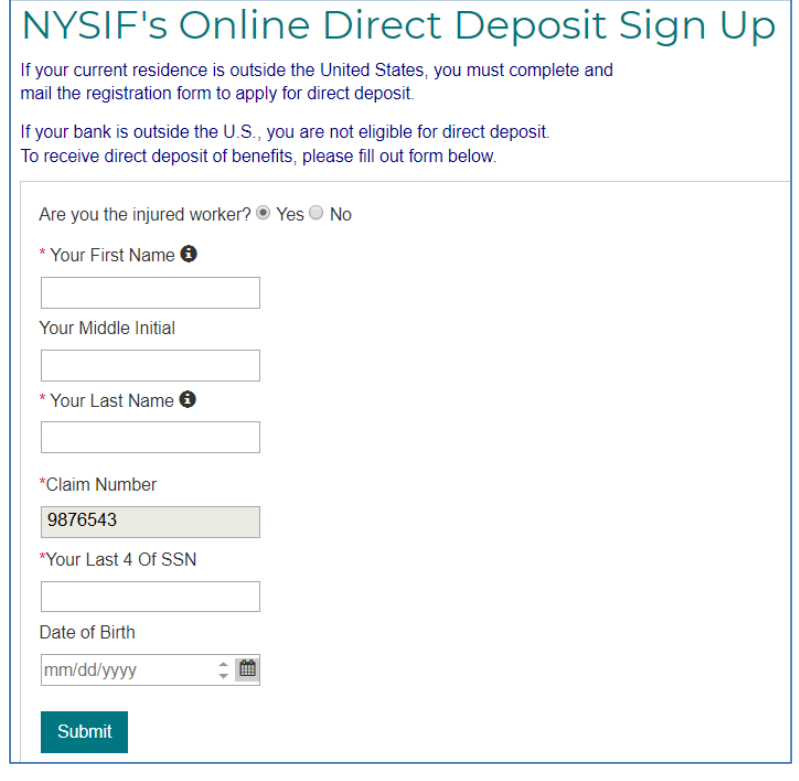

Click Submit. A pop-up box with authorizations and understandings for the workers' compensation claimant will appear. Please review these carefully and choose "I Agree" to move forward with direct deposit.

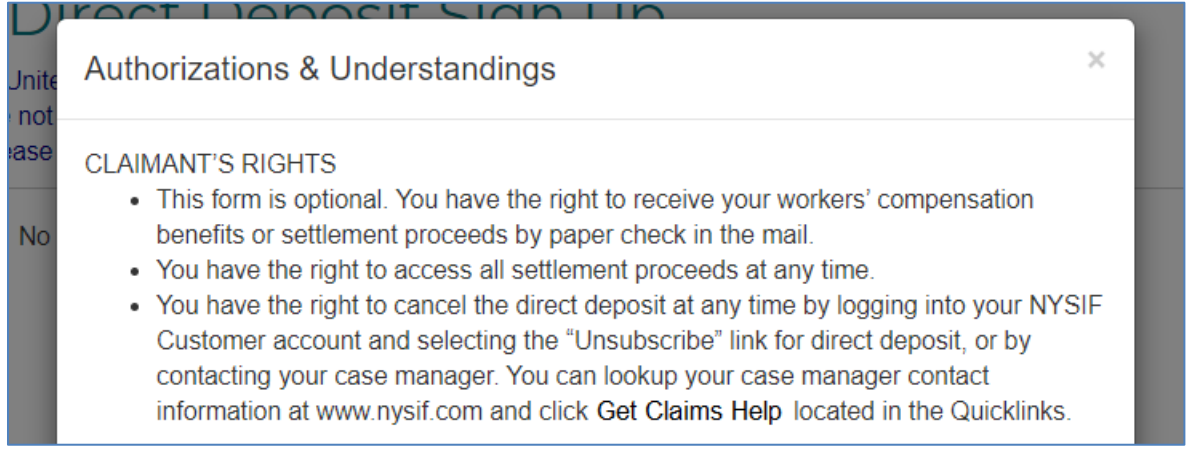

### <span id="page-9-0"></span>**Are You The Injured Worker? NO Are You The Beneficiary? YES**

Please be sure to enter your first and last names exactly as they appear on the most recent check you received from NYSIF. This may mean that while your name has a hyphen or an apostrophe, it might not be represented as such in our systems.

- **Your First Name** is the name of the beneficiary.
- **Your Middle Initial** is required when the name, as entered in the NYSIF claim system, also has the middle initial used.
- **Your Last Name** is the last name of the beneficiary.
- **Claim Number** is a read-only field and can not be altered.
- **Deceased's First Name, Middle Initial, and Last Name** refers to the individual for which the claim was opened. The name must be the same as what is already entered in the system and follows the same rules for the beneficiary's name as noted above.
- **Beneficiary Type** is a drop-down menu. This is the relationship of the deceased to the beneficiary. Options include Spouse, Child, Parent, Grandparent, Sibling.
- **Your Last 4 of SSN** must be numeric values. These must match what was entered when the claim was registered for an online account.
- **Your Date of Birth** is a required field. It must be entered as mm/dd/yyyy format with leading zeroes for single digits. (ex. 06/03/1967)

Click Submit. A pop-up box with authorizations and understandings for the workers' compensation claimant (beneficiary) will appear. Please review these carefully and choose "I Agree" to move forward with direct deposit.

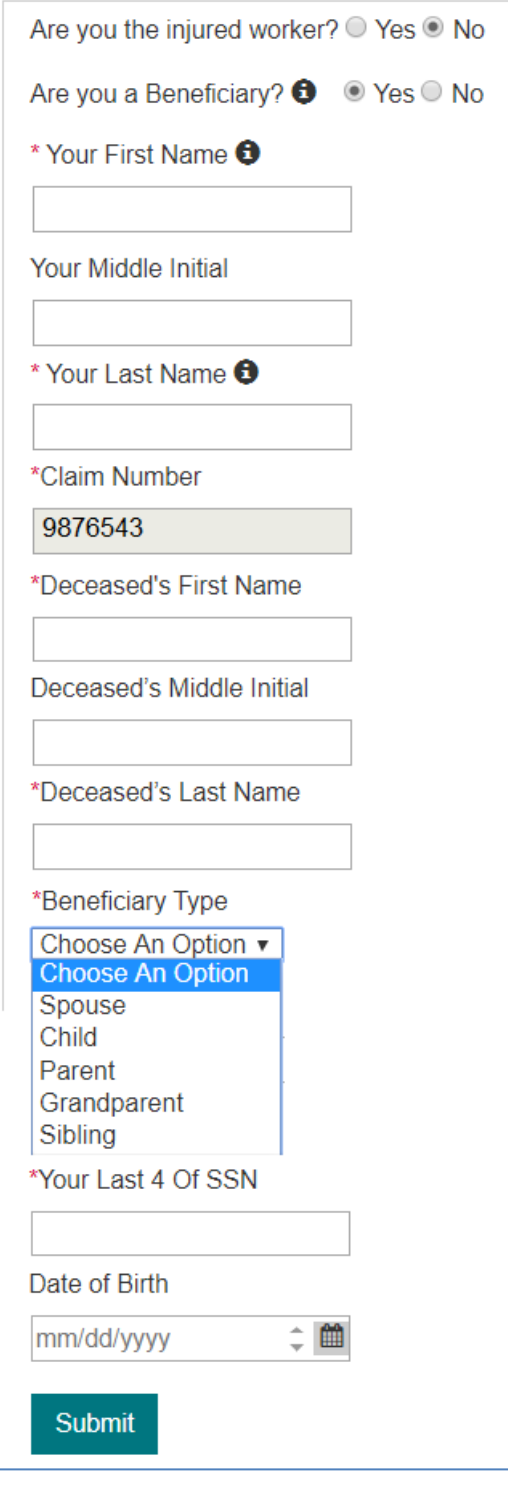

#### **Authorizations & Understandings**

**CLAIMANT'S RIGHTS** 

• This form is optional. You have the right to receive your workers' compensation benefits or settlement proceeds by paper check in the mail.

 $\times$ 

- You have the right to access all settlement proceeds at any time.
- You have the right to cancel the direct deposit at any time by logging into your NYSIF Customer account and selecting the "Unsubscribe" link for direct deposit, or by contacting your case manager. You can lookup your case manager contact information at www.nysif.com and click Get Claims Help located in the Quicklinks.

Jnit no

# <span id="page-10-0"></span>**Contact Information for WC/ATF Claimants & Beneficiaries**

After successfully answering the Eligibility Determination questions the **Contact Information** screen will be displayed. On the this screen, the claimant/beneficiary's name, claim number and email address will be pre-populated from previous screens, and these fields will be designated as read only. Information for all other required fields must be entered to proceed.

- **Address Line 1** will not accept PO boxes including APO and FPO addresses. The address will be stored; however, it will not update NYSIF's records.
- **City, State, Zip**
- **Day Phone** is required. The field will accept 10 numeric characters (no dashes).
- **Night Phone** is optional.

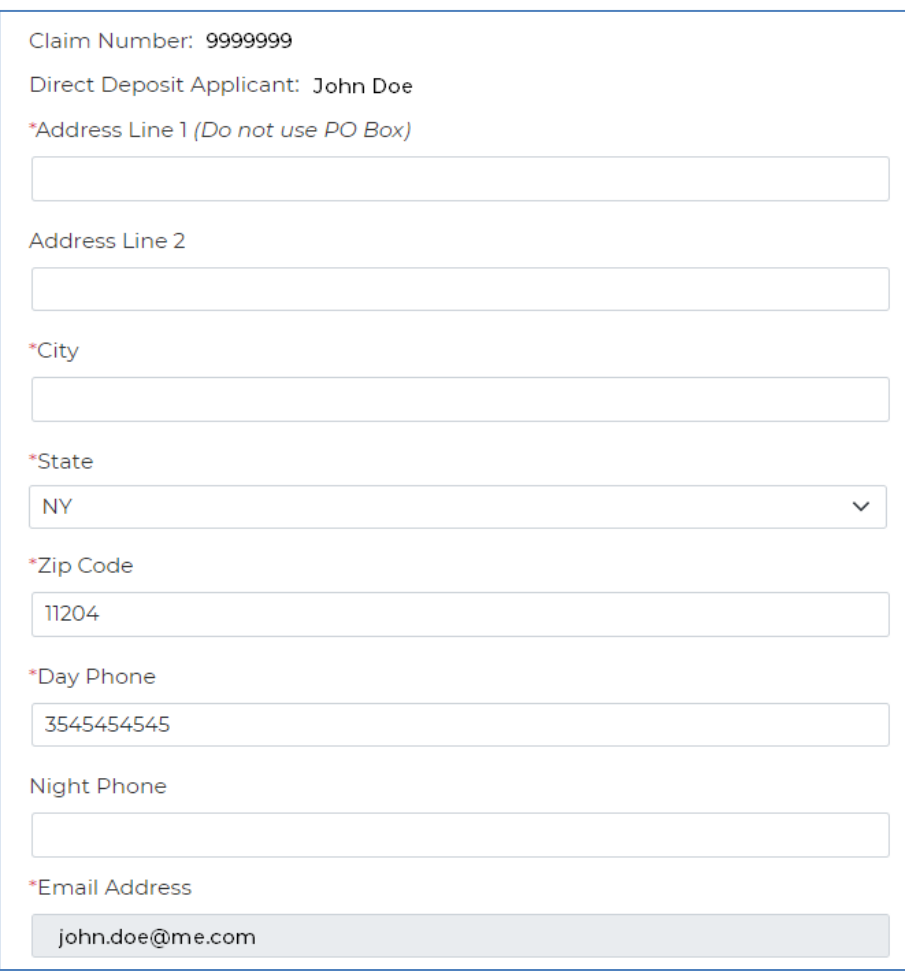

# <span id="page-11-0"></span>**Financial Institution Info for WC/ATF Claimants & Beneficiaries**

**Optional:** If you wish to split your payments between two bank accounts, complete both sets of bank related fields. The distribution percentage must total 100% (for example, 75% in account  $#1$ and 25% in account #2). If, at any time, your bank account(s) becomes unavailable, payment will be sent via paper check.

All fields are required:

- The **Account Type** is a drop down selectable menu with options of either Checking or Savings.
- **Name of Financial Institution** is the bank where the user has the related account.
- The **Account Number** must be between 4 and 16 characters and must be all numeric.
- The **Routing Number** is a 9-digit number on the bottom of all checks or deposit slips. The Routing Number identifies the financial institution.

If you want to direct your payments to only one financial institution, enter "100" in the distribution box for the First Direct Deposit Account Type.

#### Click **Submit.**

At the bottom of the Financial Institution Information page is Depositor/Payee Certification & Authorization language. The user is agreeing to this disclaimer by clicking the "Electronic Signing" button.

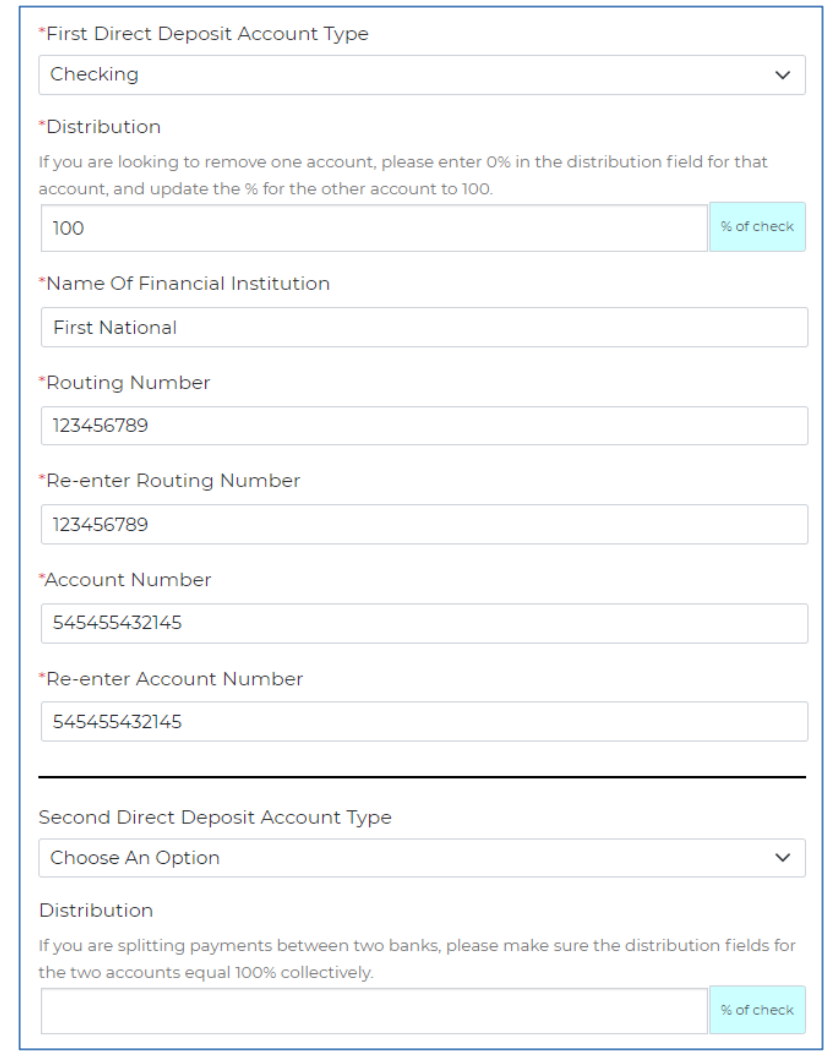

#### **DEPOSITOR/PAYEE CERTIFICATION & AUTHORIZATION**

IN SIGNING THIS FORM, I AUTHORIZE MY NEW YORK STATE INSURANCE FUND PAYMENTS TO BE SENT TO THE FINANCIAL INSTITUTION NAMED ABOVE TO BE DEPOSITED INTO THE DESIGNATED ACCOUNT AT THE FINANCIAL INSTITUTION NAMED. I CERTIFY THAT I AM ENTITLED TO RECEIVE THE UNDERLYING COMPENSATION PAYMENTS OR SETTLEMENT PROCEEDS AND CIRCUMSTANCES ENTITLING ME TO BENEFITS HAVE NOT CHANGED. I AUTHORIZE THE NEW YORK STATE INSURANCE FUND TO DEBIT THE ACCOUNT IN ORDER TO RECOVER ANY CREDITS DEPOSITED IN ERROR BY ANY LAWFUL MEANS. I UNDERSTAND THAT THIS CONSENT DOES NOT AUTHORIZE THE NEW YORK STATE INSURANCE FUND TO RECOVER ALLEGED OVERPAYMENTS OF ESTABLISHED AND AWARDED BENEFITS. IN THE EVENT THAT CIRCUMSTANCES WHICH WOULD AFFECT ENTITLEMENT TO RECEIVE PAYMENTS HAVE CHANGED, I MUST NOTIFY NYSIF.

\*Clicking 'Electronic Signing' below will take you to DocuSign, our secure electronic signature agent.

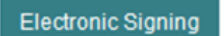

# <span id="page-12-0"></span>**DocuSign Info for WC/ATF Claimants & Beneficiaries**

After clicking the Electronic Signing button, you will be asked to confirm that you wish to proceed with eSignature.

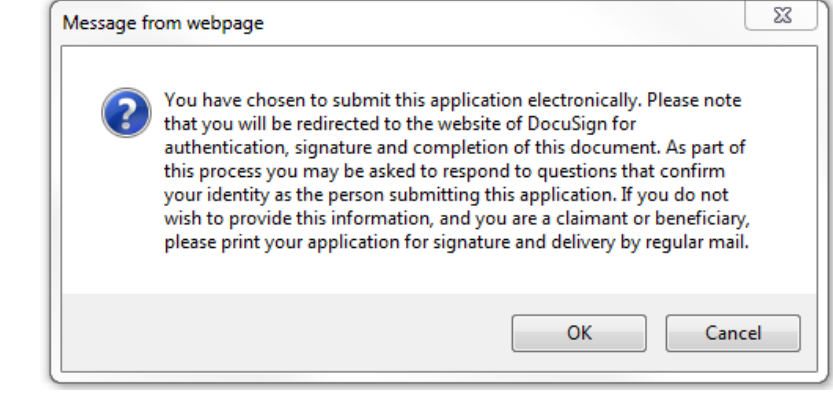

Click **OK**.

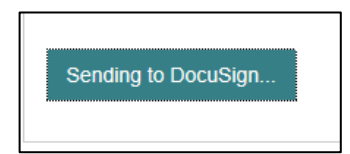

#### Click **CONTINUE** to display the document.

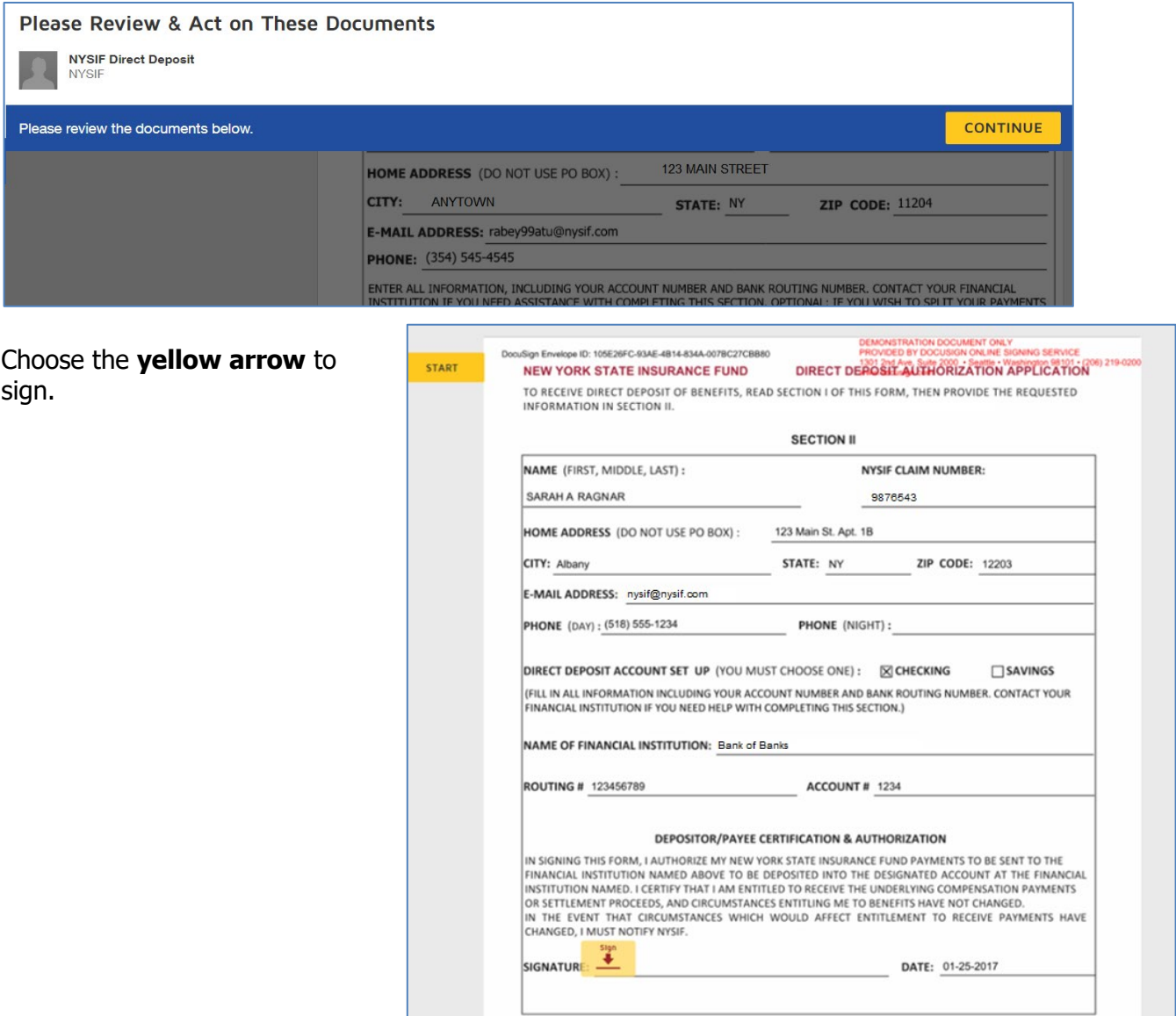

The screen will again gray out the document, and a pop-up box will open. The user must enter their full name in the corresponding field. DocuSign will convert the name into a signature. Once a signature has been created, click **ADOPT AND SIGN** to electronically sign the document.

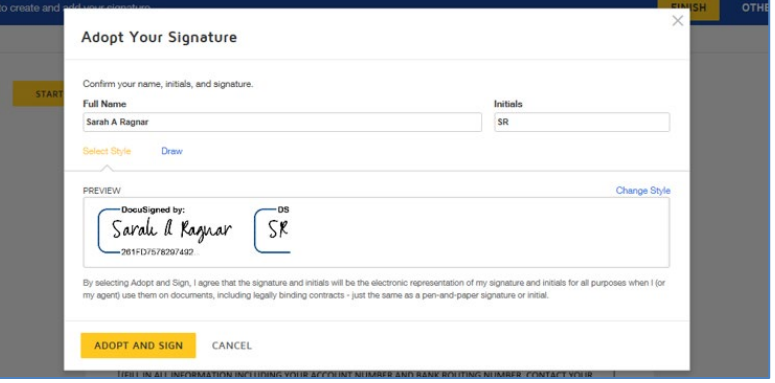

DocuSign will insert the signature into the application document.

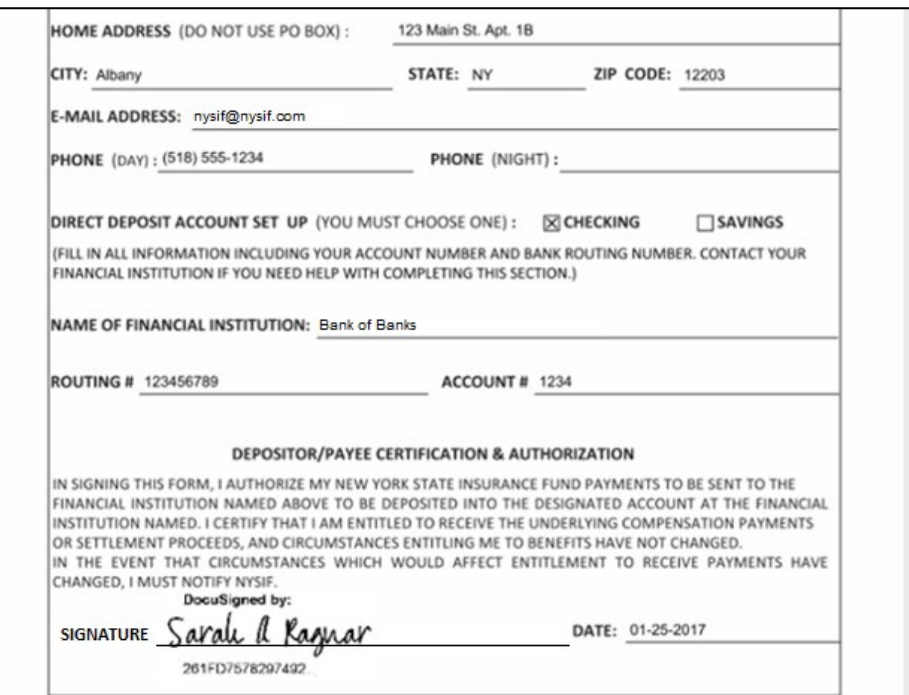

After the electronic signature appears on the image of the application, and all other information appears to be correct, **the user must click the yellow FINISH button.**

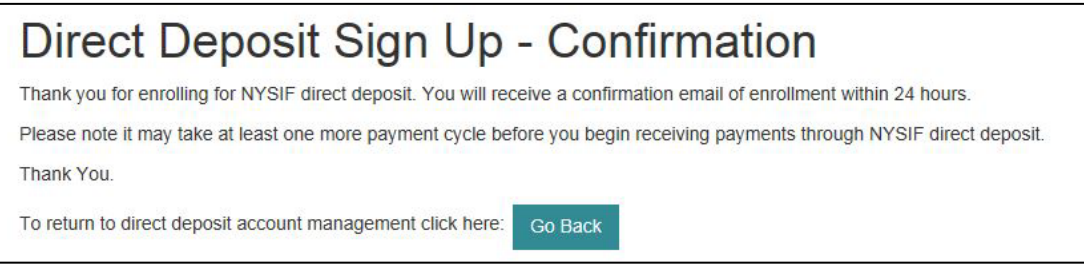

Once DocuSign is completed and accepted, a confirmation message will be displayed, and no further action is required from the user at this time. The user may click the Go Back button to return to Direct Deposit Account Management.

# <span id="page-14-0"></span>**Log In to Your NYSIF DB/PFL Claimant Account**

Log in to your account. Your account home page will display information about your claim.

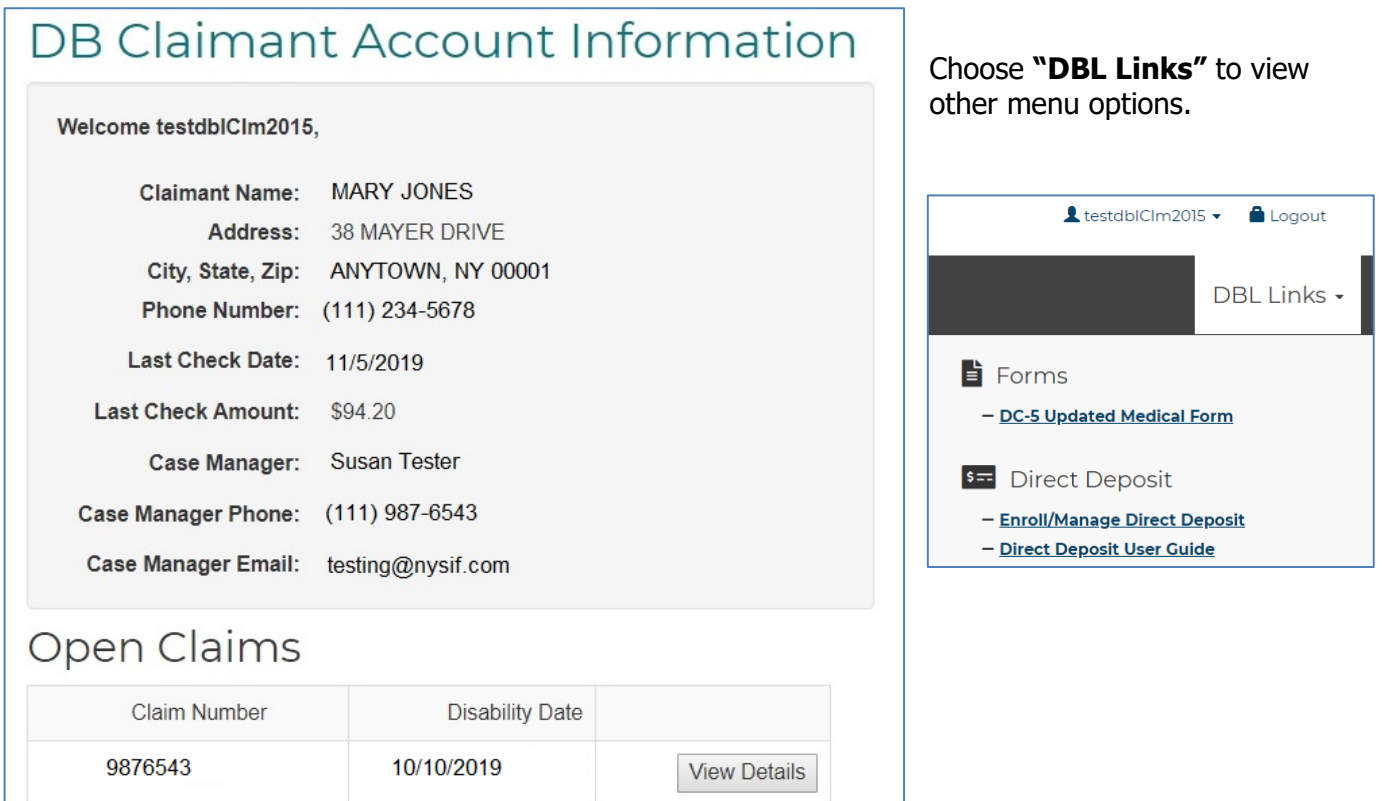

### <span id="page-14-1"></span>**View Details**

Click "View Details" from your home page to see a summary of your benefit payments and a list of payments made.

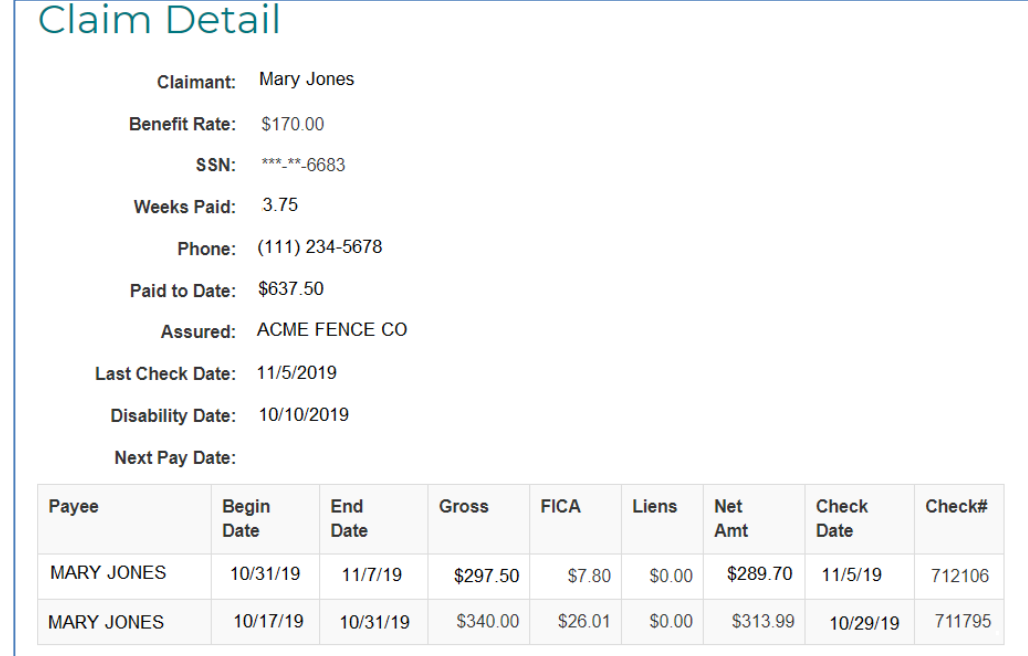

### <span id="page-15-0"></span>**Obtain a DC-5 Updated Medical Form**

If you need to download a new medical form to provide to your doctor, you can obtain one by logging in to your online account.

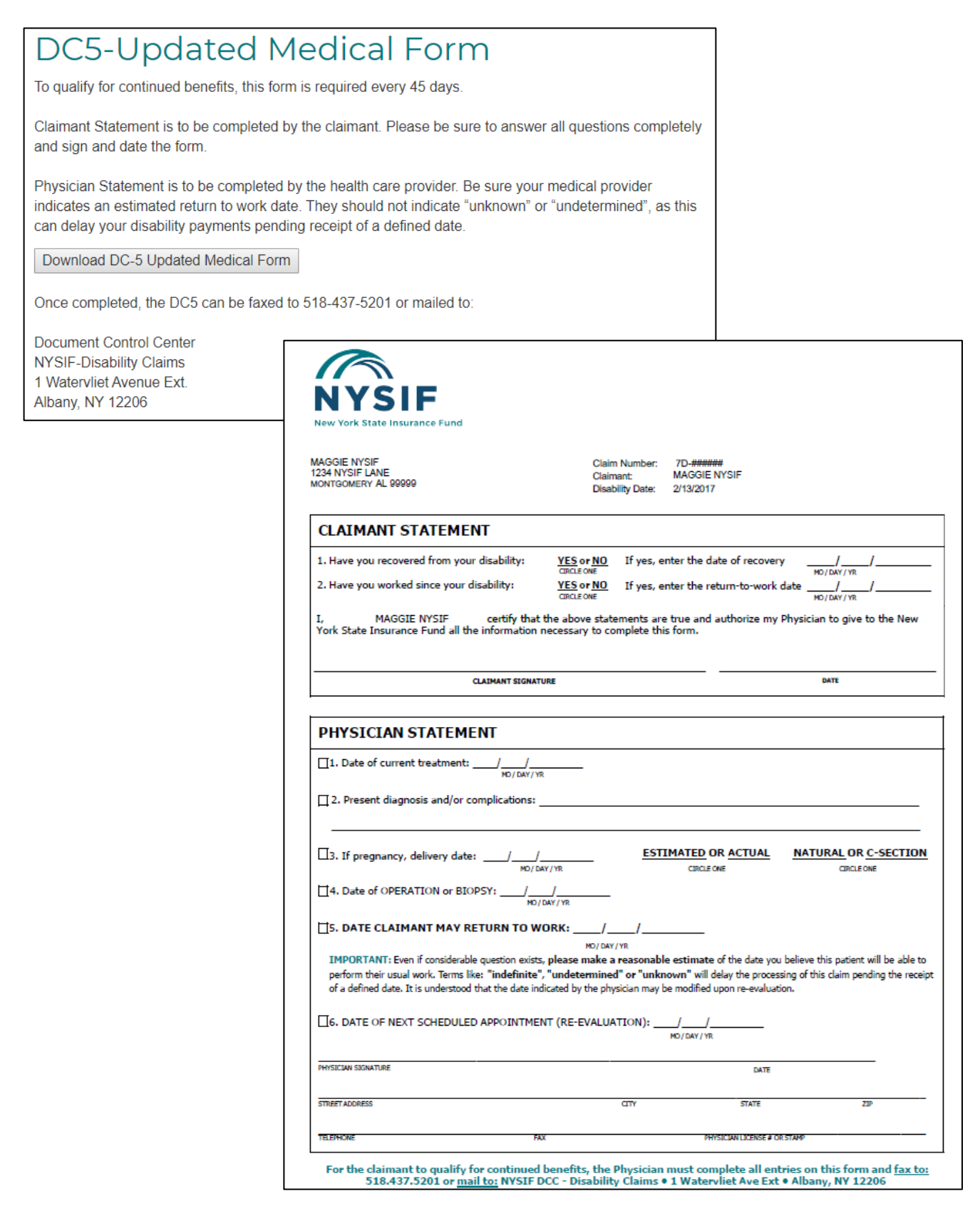

# <span id="page-16-0"></span>**Disability Benefits/PFL Claimant Direct Deposit Enrollment**

### <span id="page-16-1"></span>**Before Enrolling**

- Claimants that live outside the US must submit a paper direct deposit application.
- Claimants without a Social Security Number cannot create a NYSIF online account, and therefore cannot apply online, but they may contact their case managers to request a paper direct deposit application.
- Claimants that utilize a bank outside of the US banking system are not eligible for direct deposit.

To sign up for direct deposit, click the "Enroll/Manage Direct Deposit" link. The Direct Deposit – Account Management page will be displayed. Choose **Sign Up** to enroll.

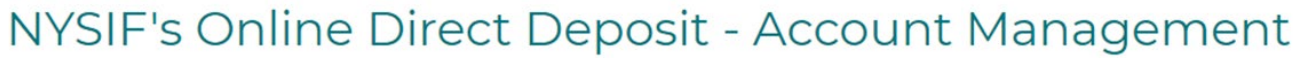

From here you can sign up your NYSIF claims for direct deposit and check the status of your registered claims.

Click the "Sign Up" button next to the claim you wish to register for direct deposit to start the process.

You will be asked later in the process if you would like to add another claim before finalizing sign up.

Your claims at a glance

If you would like to link additional claims to your nysif.com account, please click here

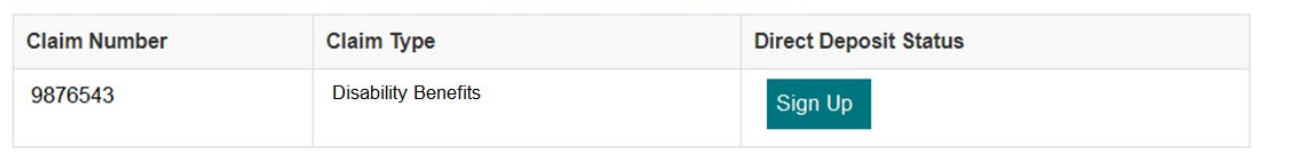

After clicking the Sign Up button, NYSIF's **Online Direct Deposit Sign Up** page will be displayed.

- **Your First Name**
- **Your Middle Initial** is required when the name, as entered in the NYSIF claim system, also has the middle initial used. If a middle initial is not included but exists in NYSIF's records, an error message will be displayed
- **Your Last Name**
- **Claim Number** is a read-only field and can not be altered.
- **Your Last 4 of SSN** must be numeric values. These must match what was entered when the claim was registered for an online account.
- **Date of Birth** must be entered as mm/dd/yyyy format with leading zeroes for single digits. (ex. 06/03/1967)

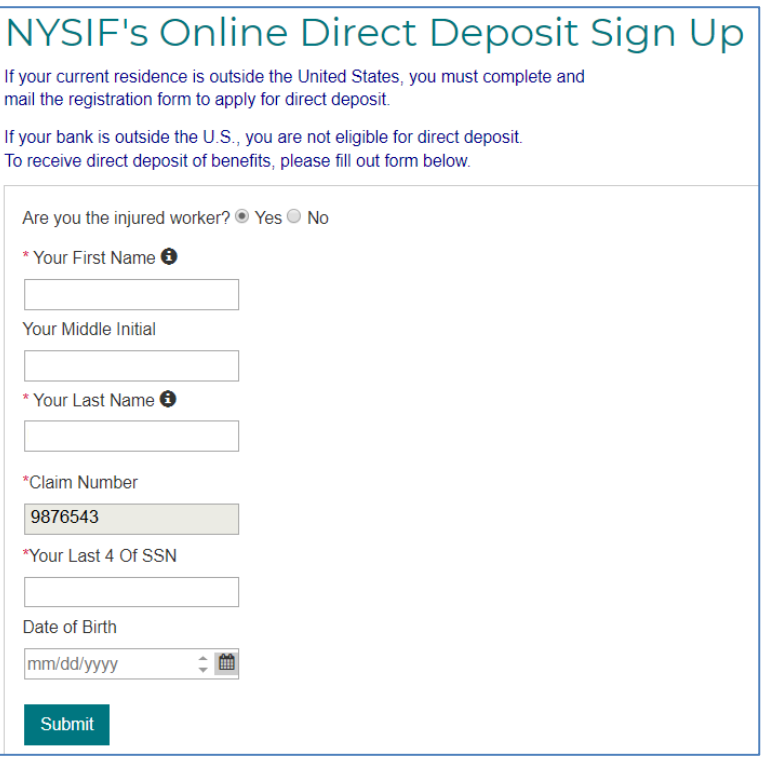

Click Submit. A pop-up box with authorizations and understandings for the disability benefits claimant will appear. Please review these carefully and choose "I Agree" to move forward with direct deposit.

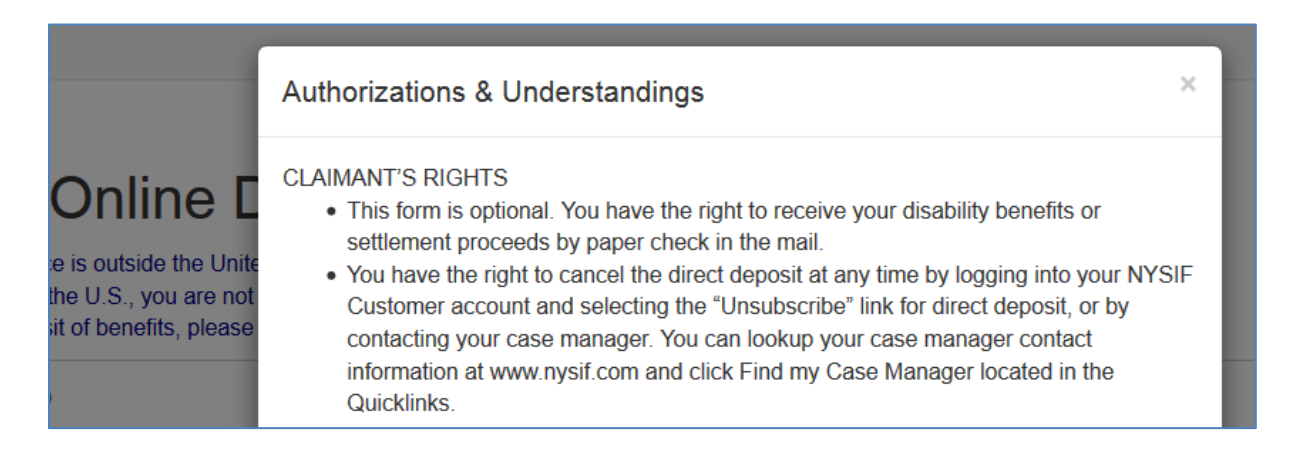

# <span id="page-17-0"></span>**Contact Information for DB/PFL Claimants**

Next the **Direct Deposit Sign Up – Contact Information** screen will be displayed. On the Contact Information screen the claimant's name, claim number and email address will be prepopulated from previous screens, and these fields will be designated as read-only. Information for all other required fields must be entered to proceed.

- **Address Line 1** will not accept PO boxes including APO and FPO addresses. The address will be stored; however, it will not update NYSIF's records.
- **City, State, Zip**
- **Day Phone** is required. The field will accept 10 numeric characters (no dashes).
- **Night Phone** is optional.

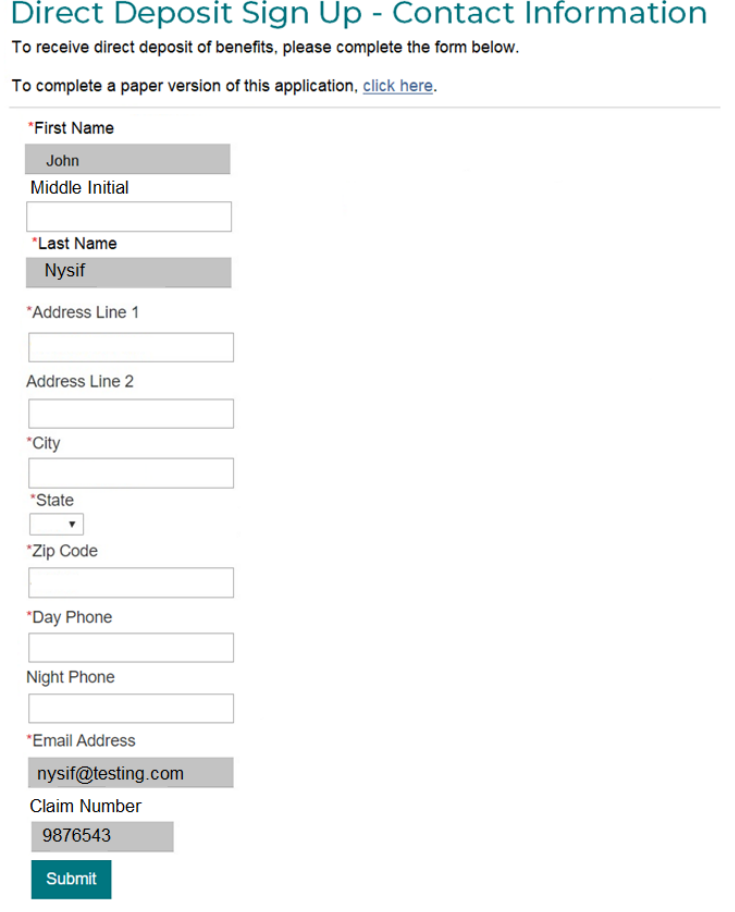

# <span id="page-18-0"></span>**Financial Institution Information for DB/PFL Claimants**

All fields are required:

- The **Account Type** is a drop down selectable menu with options of either Checking or Savings.
- **Name of Financial Institution** is the bank where the user has the related account.
- The **Account Number** must be between 4 and 16 characters and must be all numeric.
- The **Routing Number** is a 9-digit number on the bottom of all checks or deposit slips. The Routing Number identifies the financial institution.

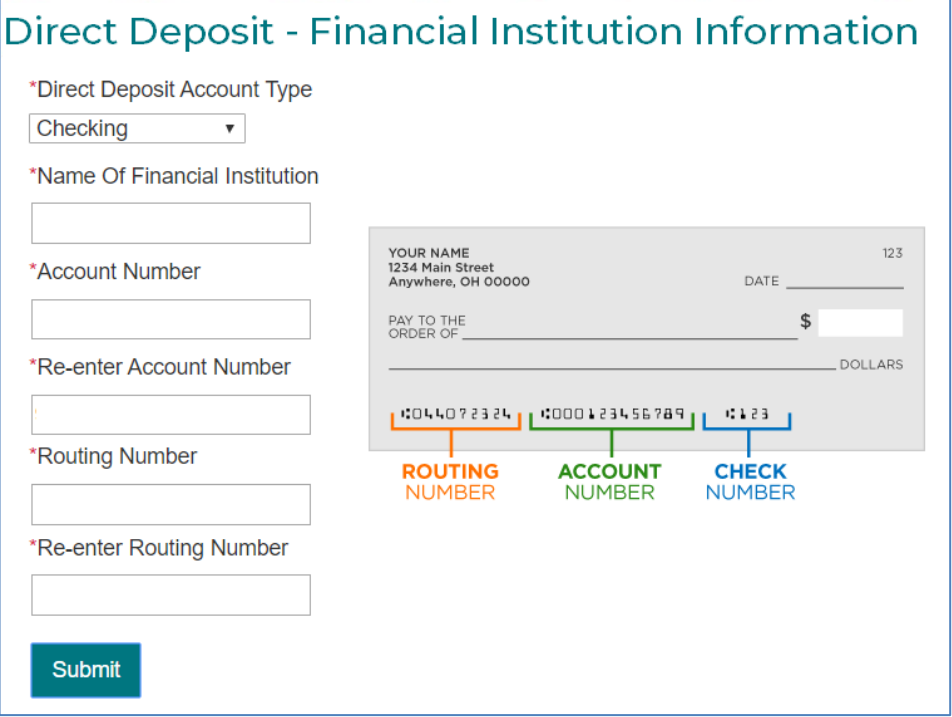

At the bottom of the Financial Institution Information page is Depositor/Payee Certification & Authorization language. The user is agreeing to this disclaimer by clicking the "Electronic Signing" button.

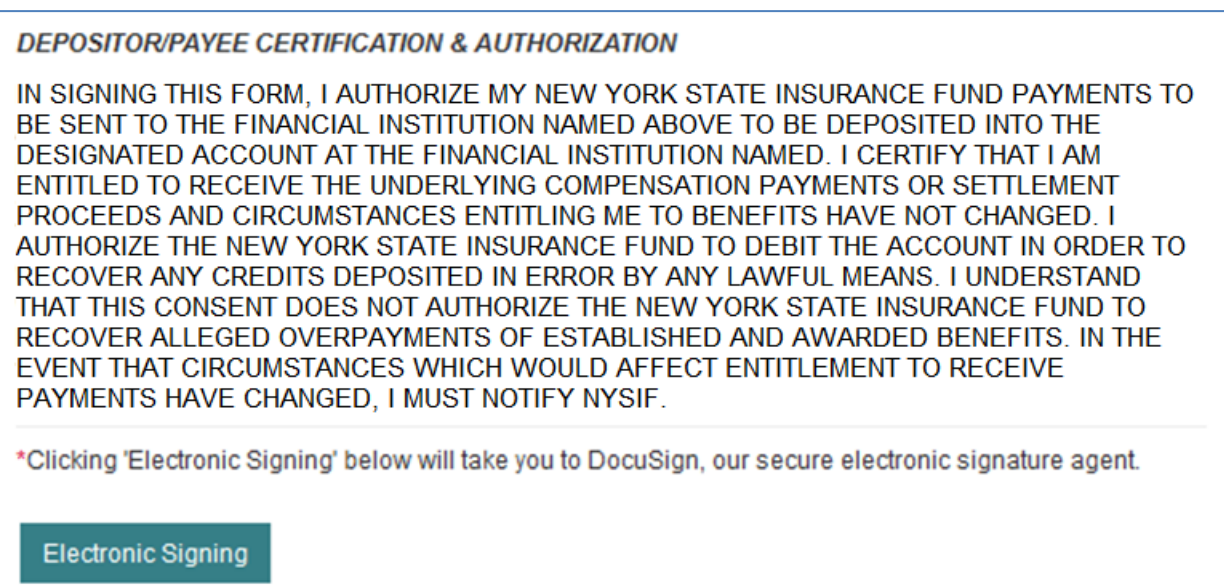

# <span id="page-19-0"></span>**DocuSign Info for DB/PFL Claimants**

After clicking the Electronic Signing button, you will be asked to confirm that you wish to proceed with eSignature.

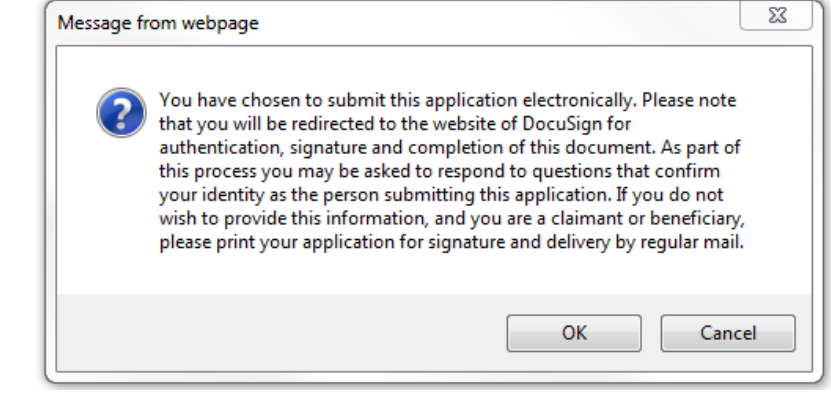

Click **OK**.

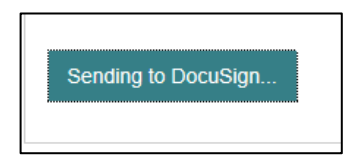

#### Click **CONTINUE** to display the document.

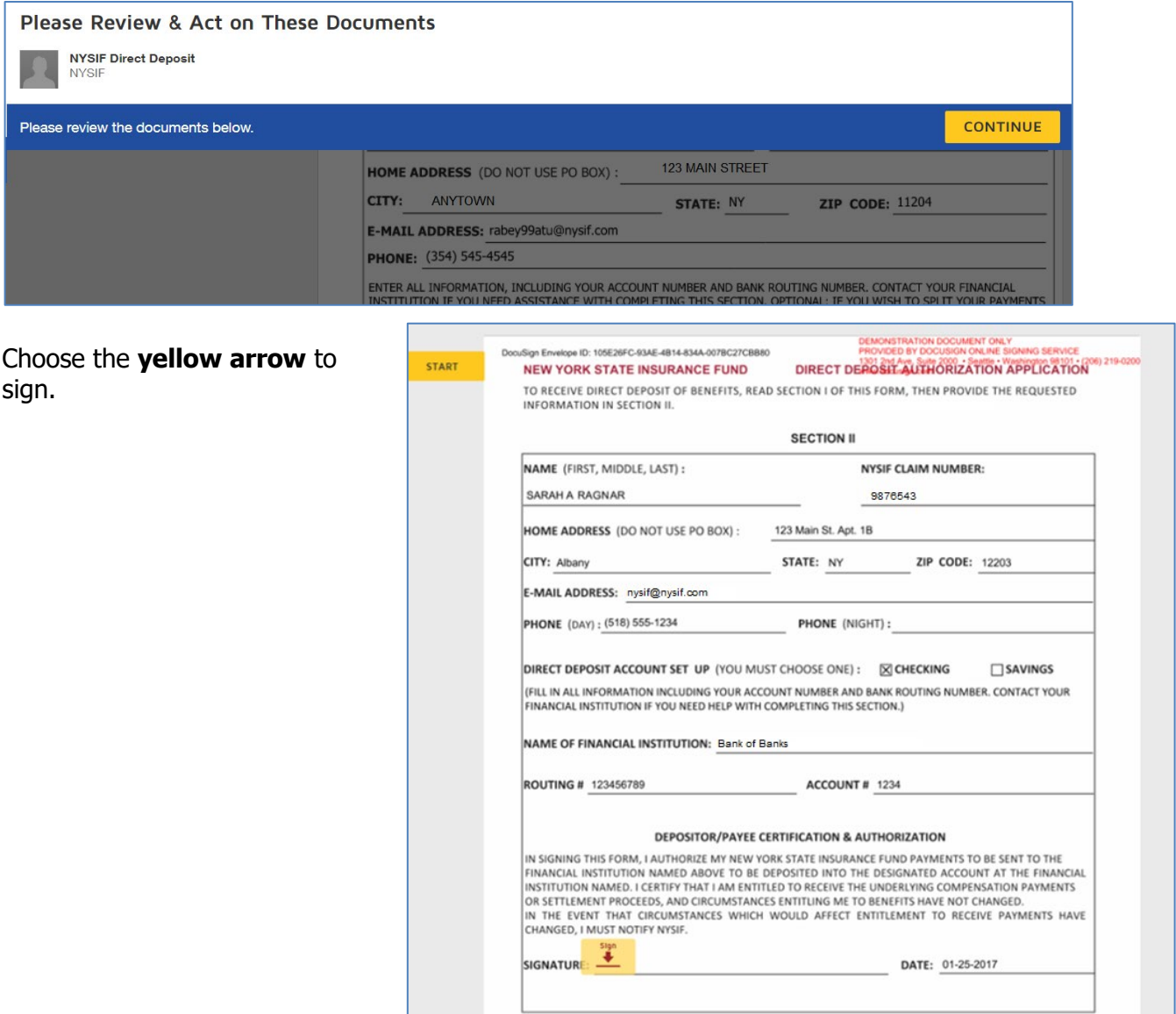

The screen will again gray out the document, and a pop-up box will open. The user must enter their full name in the corresponding field. DocuSign will convert the name into a signature. Once a signature has been created, click **ADOPT AND SIGN** to electronically sign the document.

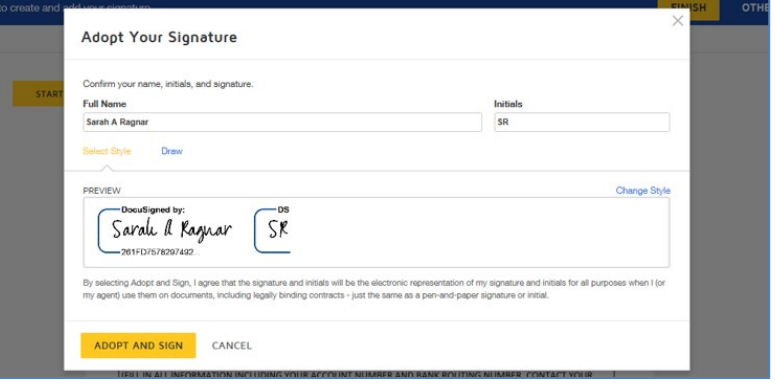

DocuSign will insert the signature into the application document.

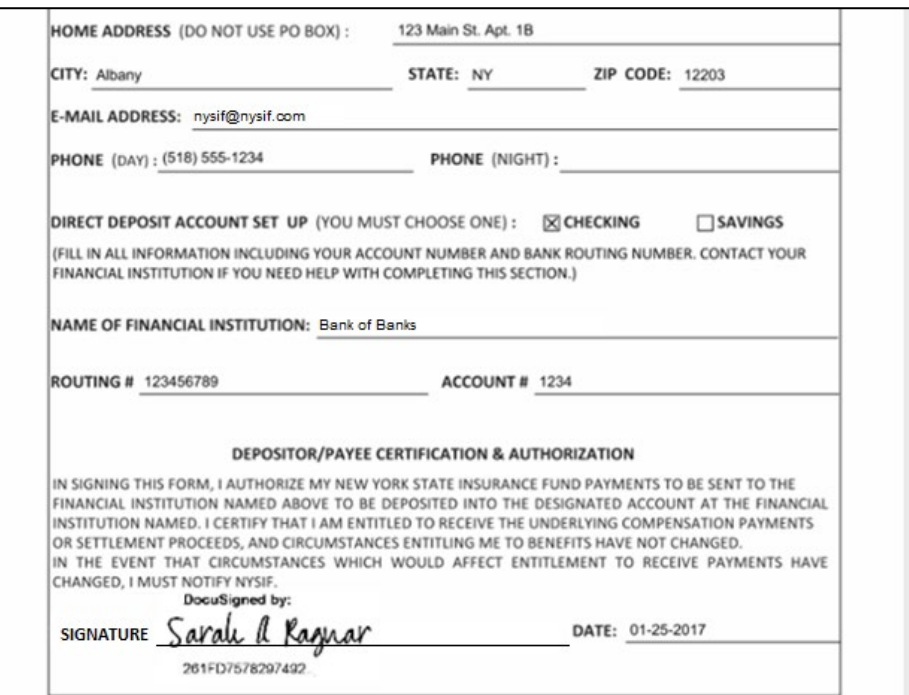

After the electronic signature appears on the image of the application, and all other information appears to be correct, **the user must click the yellow FINISH button.**

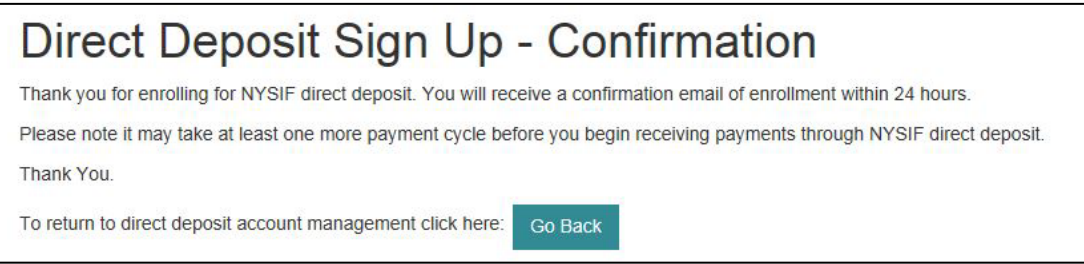

Once DocuSign is completed and accepted, a confirmation message will be displayed, and no further action is required from the user at this time. The user may click the Go Back button to return to Direct Deposit Account Management.

# <span id="page-21-0"></span>**Managing Direct Deposit (All Claims)**

Whether a user signed up for direct deposit electronically or by paper, they will have the ability to manage their direct deposit information by logging into their online account. Online, users will be able to update bank account information, unsubscribe or reinstate their direct deposit.

### <span id="page-21-1"></span>**Link Additional Claims**

Choose "Enroll/Manage Direct Deposit" to reach the **Account Management** screen. Initially only the claim number used to register for an online account will be displayed. Here, claimants can link additional claims to their online account. They can then enroll multiple workers' compensation, ATF, or DB claims in direct deposit. Click the link at the top of the table to add additional claims.

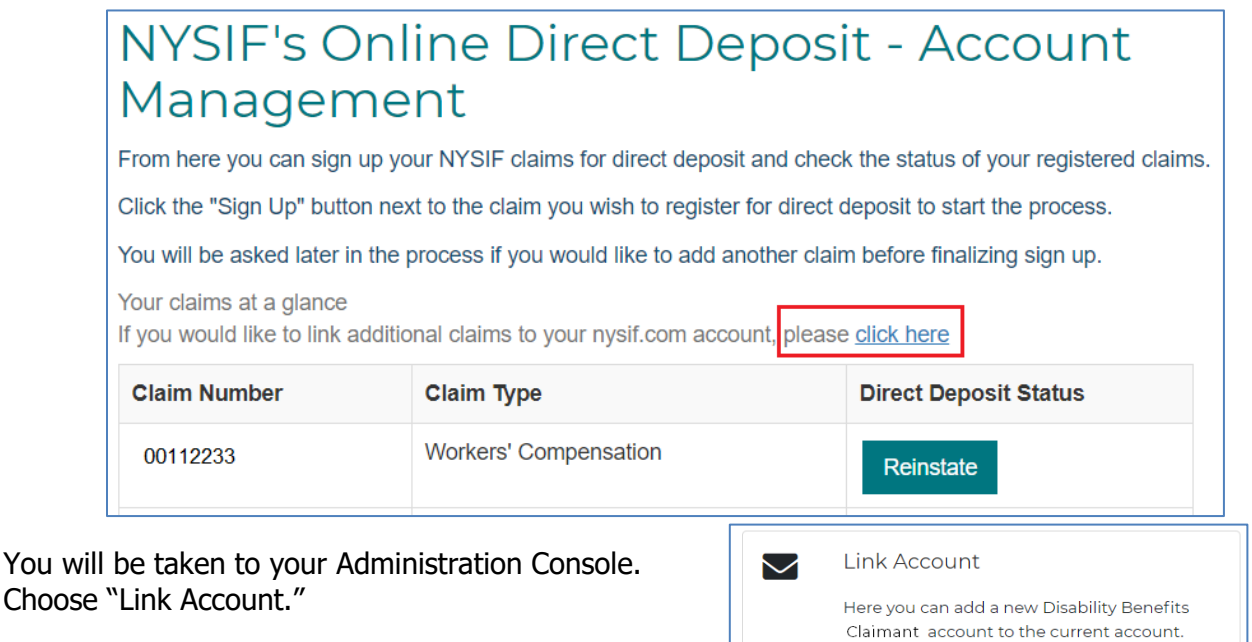

# **Link New Account**

You are currently logged in as a Claimant under the username TestingXX. If you have DBL/WC/ATF Claim account with NYSIF you can add that to this online account. (If it does not already exist and is ready to be consolidated.)

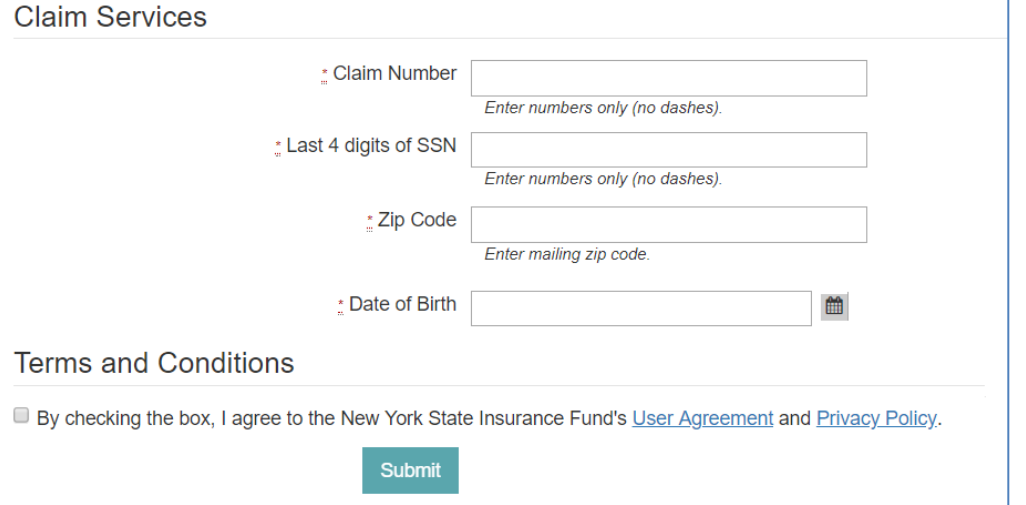

On the Link New Account page, you can link any other

compensation,

aggregate trust fund, or disability benefit claims to your Claimant online

workers'

**Link Account** 

account.

This step will validate that each claim is eligible to enroll in direct deposit. This is the same validation process that occurs when creating an online account.

- A valid **Claim Number**.
- **The last 4 digits of the claimant's Social Security Number.**
- The **Zip Code** must be the zip code on file for the claimant.
- **Date of Birth** must be entered as mm/dd/yyyy format with leading zeroes for single digits.
- The claimant must check the box for User Agreement and Privacy Policy and then click Submit.

•

Once submitted, the system will verify the entered information is acceptable, valid and correct.

# **New Account Added**

New claim has been added to your current Workers Compensation Claimant account. Now you may access Claim information for each of your NYSIF Claims with the common username - TesterXX

Return to the Admin Console.

Clicking the link to return to the Admin Console will allow the user to continue linking additional claims to the online account. This process may be repeated until all desired claims have been added. Additional open claims can be linked to the online account at any time.

Each time an additional claim is linked to the account, a confirmation email will be sent to the address of the online account.

Once multiple claims are linked to the account, the Account Management page should display all linked claims. The Direct Deposit Status column will display the available options to enroll (or manage) direct deposit for each claim.

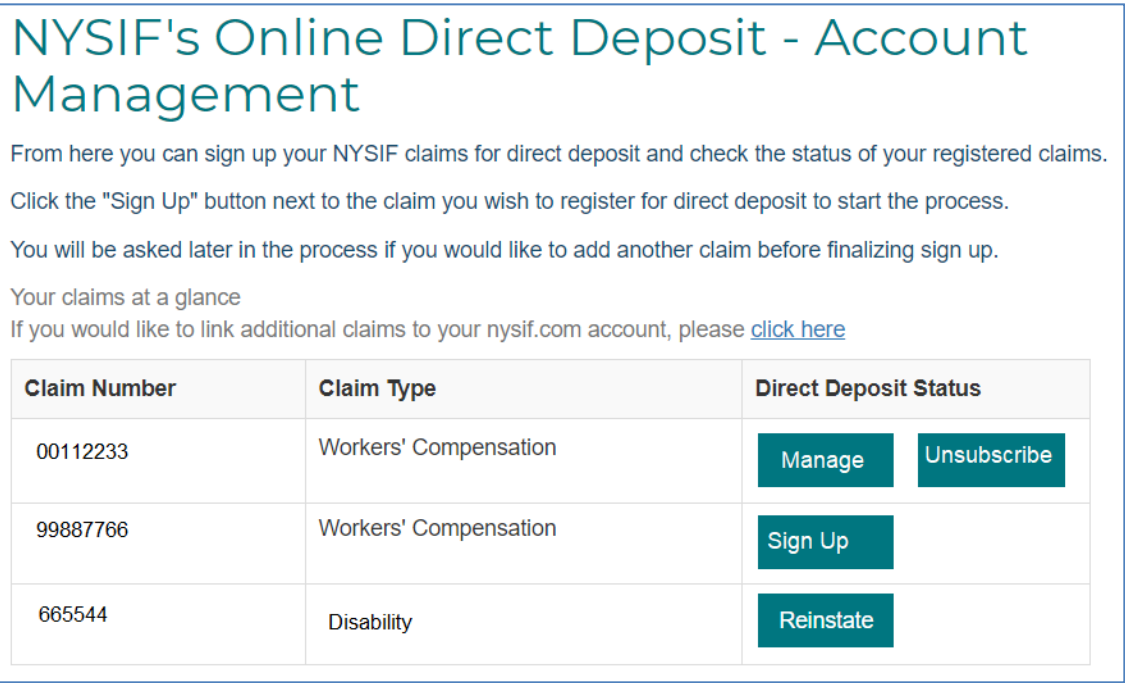

# <span id="page-23-0"></span>**Enroll Multiple Claims in Direct Deposit**

Once any additional claims are linked to the online account they can be enrolled in direct deposit. Any claims already enrolled in direct deposit will display "Manage" and "Unsubscribe" buttons. Any linked claims not yet enrolled in direct deposit will display a "Sign Up" button.

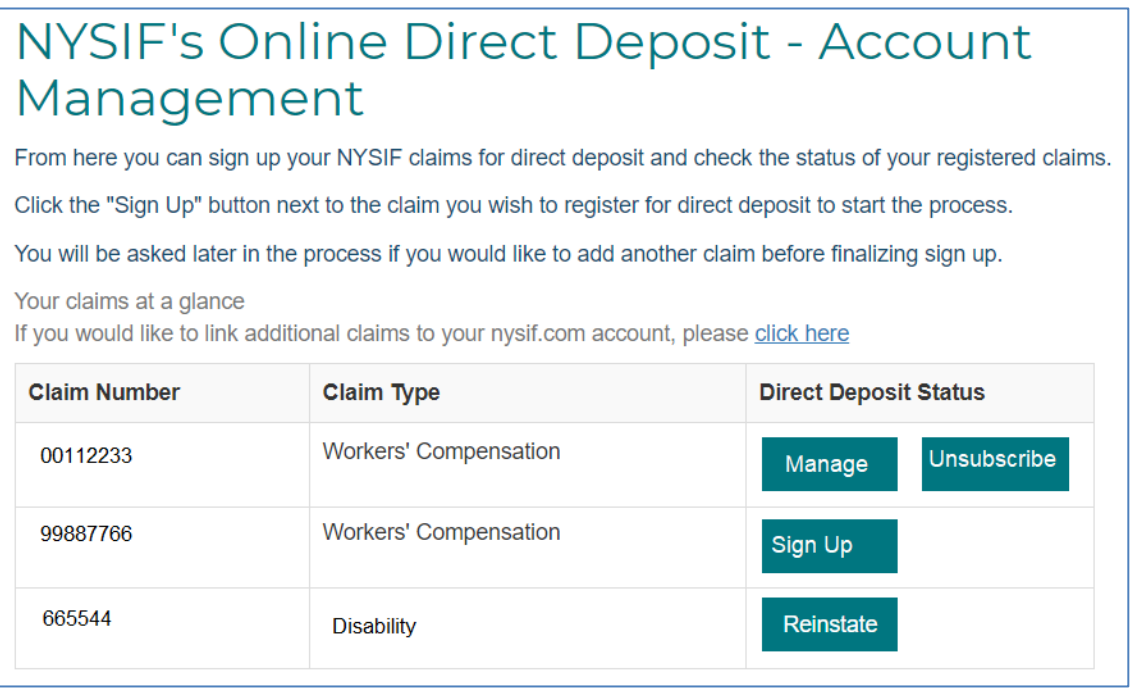

Click the Sign Up button next to the claim you'd like to enroll in direct deposit. This will follow the same procedure as your first claim. **Each claim enrolled in direct deposit may use a different bank account if desired.**

If multiple claims have already been linked to the online account, the Direct Deposit Sign Up  $-$ Financial Institution Information page will also display a button to Enroll Another Claim.

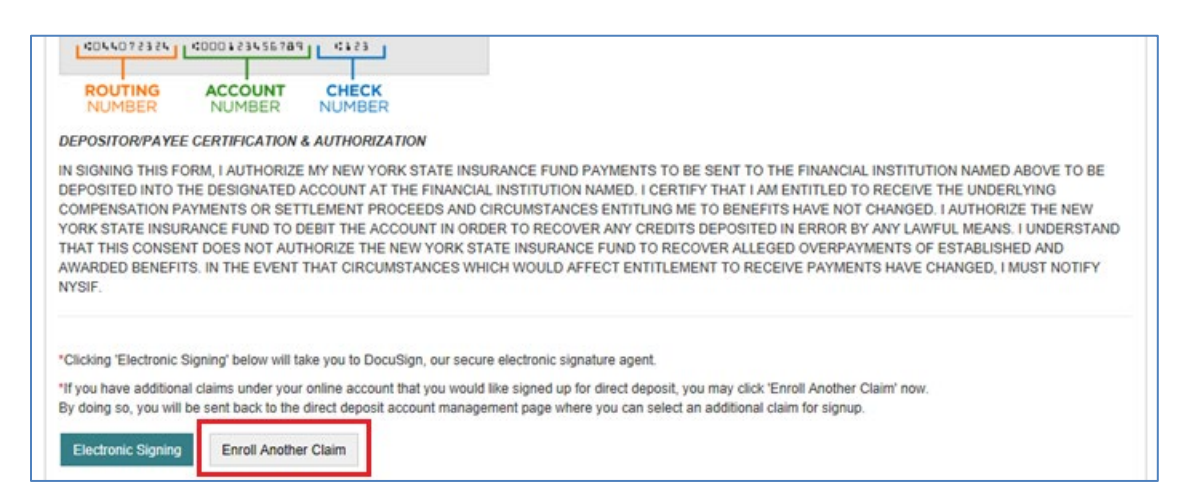

Clicking the Enroll Another Claim button will bring the user back to the Account Management page so that the user may select the next claim they would like to enroll. If multiple claims were enrolled at the same time, the user will enter an electronic signature on each separate Direct Deposit Authorization Application when completing the DocuSign process.

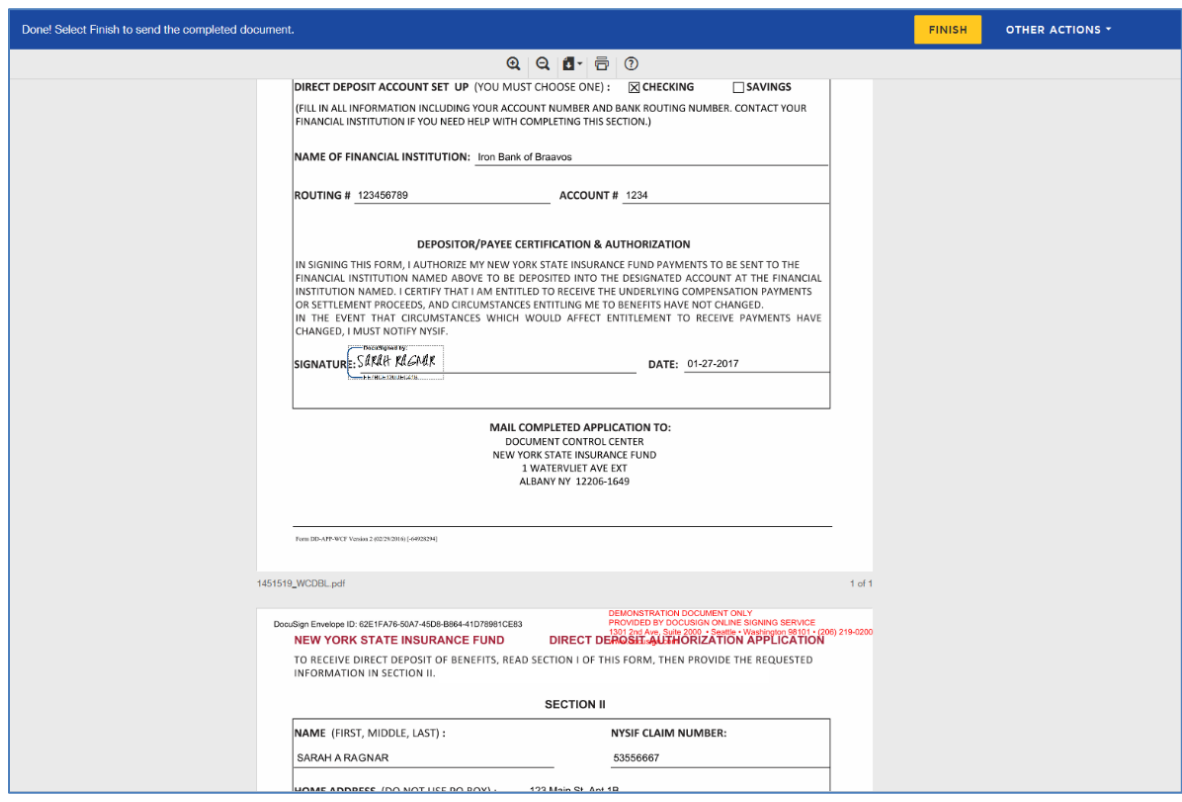

Click the yellow FINISH button to submit your application and complete enrollment.

Your Account Management page will now display Manage and Unsubscribe buttons in the Direct Deposit Status column.

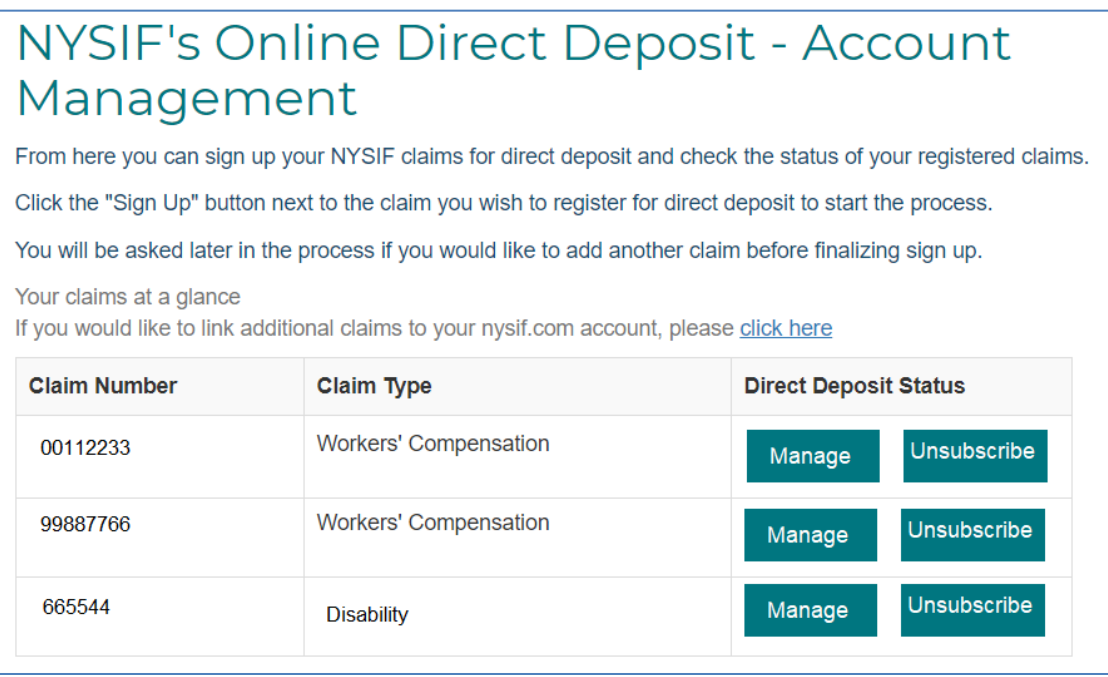

### <span id="page-25-0"></span>**Unsubscribe Direct Deposit**

To remove a claim from direct deposit, choose "Unsubscribe" from your Account Management page.

![](_page_25_Picture_2.jpeg)

This will bring the user to NYSIF's Online Direct Deposit – Unsubscribe page. In order to remove the selected claim from direct deposit, the user must verify their name, the last 4 digits of their SSN, and their date of birth.

Click the Submit button after all information is entered. After the unsubscribe process has been completed, a confirmation message will display and an email will be sent to the address on file.

NYSIF's Online Direct Deposit - Unsubscribe You have successfully unsubscribed from direct deposit. To return to direct deposit account management click here: Go Back

![](_page_25_Picture_90.jpeg)

**NYSIF Direct Deposit - Unsubscribe** 

Please complete the form below to unsubscribe from direct deposit.

We have received your request to unsubscribe from NYSIF direct deposit payments. It may take another cycle of payments to stop this transaction, after which your next scheduled payment will be mailed to the address we have on file.

Thank you.

Sincerely, **NYSIF Online** http://www.nysif.com/

# <span id="page-26-0"></span>**Update Direct Deposit Information**

To update the bank account information for a claim enrolled in direct deposit, click the **Manage**  link on your Account Management page.

This will bring the user to NYSIF's Online Direct Deposit – **Update Account Information** page where the user can update their address or bank account information.

**Please note any changes to bank account information will require another signed application.** Changes will not be saved until an electronic signature is provided or a paper application is mailed to NYSIF.

Clicking Submit will bring the user to DocuSign. After the submitted updates have been electronically signed in DocuSign, the user will see a confirmation message and receive a confirmation email.

![](_page_26_Picture_111.jpeg)

#### NYSIF's Online Direct Deposit - Update **Account Information**

Please make the necessary changes below and click the submit button. If you are making a change to banking information you will be redirected to the website of DocuSign for authentication, signature and completion of this document.

![](_page_26_Picture_112.jpeg)

# <span id="page-26-1"></span>**Reinstate Direct Deposit**

To re-enroll one of your claims in direct deposit, click the Reinstate button from your Account Management page.

![](_page_26_Picture_113.jpeg)

From here reinstating direct deposit will follow the same path as the initial Direct Deposit Sign Up process.